## **Census Data Access Census Data Access Finding the Most Current and Relevant Data Paula Wright, Information Services Specialist Suzee Privett, Information Services Assistant Willie DeBerry, Partnership Specialist**

**Lacey Loftin, Congressional Liaison Jenna Arnold, Media Specialist**

- **Dallas Regional Office US Census Bureau**
- **214.253.4481**

USCENSUSBUREAU-

## **Uses of Census Bureau Data** Are About...

- Political power
	- Congressional reapportionment
- Economic power
	- Locate business markets & gauge competitiveness
- Funding power
	- Supply the necessary demographic and economic information necessary for grant applications and business plans
- Community development power
	- Know how your community is developing to keep up with the infrastructure

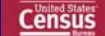

1

**United States** 

### **Census Bureau Data: Censuses, Surveys & Estimates Surveys & Estimates**

- Population and Housing Census
- American Community Survey
- On-going Current Surveys:
	- Current Population Survey (CPS) ... primary source of labor force information & leading economic indicator of monthly employment/unemployment
	- Consumer Expenditure Survey (CE) … used for Consumer Price Index
	- National Crime Victimization Survey (NCVS) ... used by law enforcement
	- National Health Interview Survey (HIS) … used by National Center for Disease **Control**
	- Survey of Income and Program Participation (SIPP) ... used for evaluating Social Security, Medicare & Medicaid
- Population Estimates ... updated every year
- Economic Census … detailed portrait of U.S. economy every 5 years from national to local level
- Economic Indicators ... monthly & quarterly status of U.S. economy **Census**<br>U S C E N S U S B U R E A U

### **Why It's Important for YOU to Answer Census Surveys**

#### • Help Your Community Thrive

- Does your neighborhood have a lot of traffic congestion, elderly people living alone or overcrowed schools? Census numbers can help your community work out public improvement strategies.
- 
- Make Government Work for You
	- Provides the information state and local governments need to improve roads & transportation services, hospitals, schools & many other public services
- Get Help in Times of Need
	- Gives current information for disaster planning … like how much water or how many beds would be needed in a disaster situation

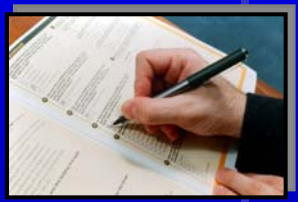

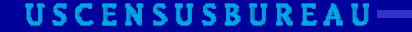

Census

### **10 Largest Federal Programs that use Population and Income data as factors**

- Medical Assistance Program (Medicaid)
- Unemployment Insurance
- Highway Planning and Construction
- Supplemental Nutrition Assistance Program
- Temporary Assistance for Needy Families
- Federal Pell Grant Program
- Title 1 Grants to Local Educational Agencies
- Special Education Grants to States
- National School Lunch Program
- Head Start

USCENSUSBUREAU-

### **Federal Funding Data from the Census Bureau**

U.S. Census Bureau .<br>CONSOLIDATED FEDERAL FUNDS REPORT: Flace! 1

- Ever wonder how much your State or Co receives in federal fund and for what programs
- You can find those numbers by looking at *Consolidated Federal Funds Report* issued

annually by the Census Bureau

• http://harvester.census.gov/cffr/

**Census** 

1.022.001.019<br>4.210.014.700 214,098,108<br>| 014,000,200  $\star$ 

USCENSUSBUREAU-

at:

**Census** 

### **Example #1 of Federal Funding using Census Bureau Numbers: Supportive Housing for the Elderly**

- Housing and Urban Development
- \$7.4 million dollars spent nationwide in Fiscal Year (FY) 2009
- Uses:
	- Number of one-person elderly renter households (age 62 and over) with income at or below the applicable Section 8 income limit.

USCENSUSBUREAU-

### **Example #2 of Federal Funding using Census Bureau Numbers: Bureau Numbers: Child Care and Development Block Grants**

- Department of Health and Human Services
- \$5 billion spent nationwide in FY 2010
- Based on a formula that takes into account :
	- The number of children below the age of 5
	- Per capita income
	- And the number of children receiving assistance through the School Lunch program.

**Census** 

7

**Census** 

## **Important Census Programs that are Most Used for Determining Program Eligibility and the Allocation of Federal Funds**

- Decennial Census
	- Actual Count of the Population
- The American Community Survey
	- Scientifically Selected Random Sample of the Population
- Census Population Estimates
	- Formulated based on latest census number, birth rate, death rate and migration

9

Census

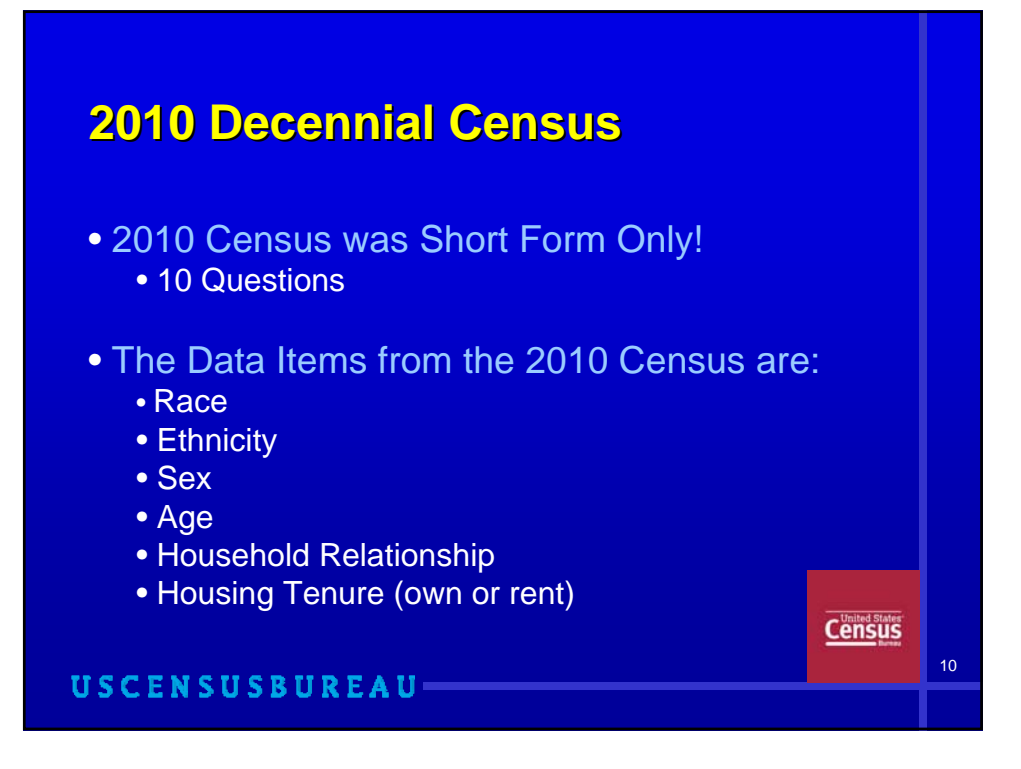

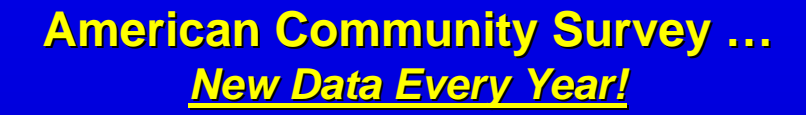

- Social and Economic information every year rather than just once a decade
- Takes the place of the census long form
- At the start of each month, the questionnaire is mailed to a scientifically selected random sample of households in counties throughout the Nation

**Census** 

• Not a Complete COUNT! Use it to determine population characteristics for areas and view trends

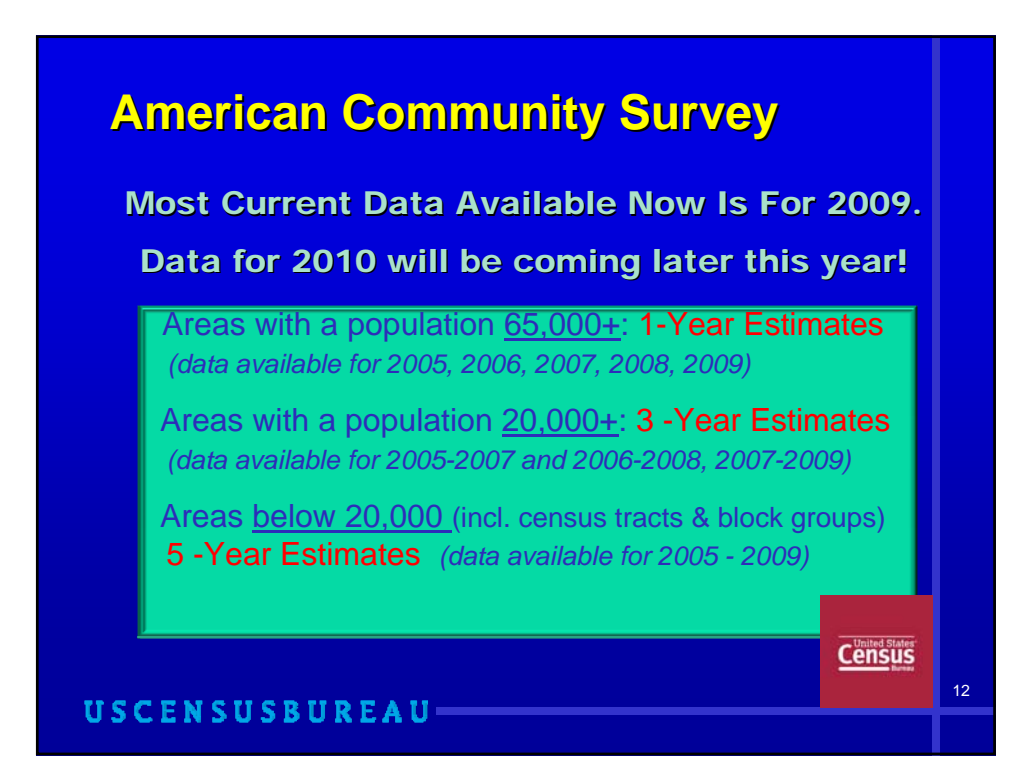

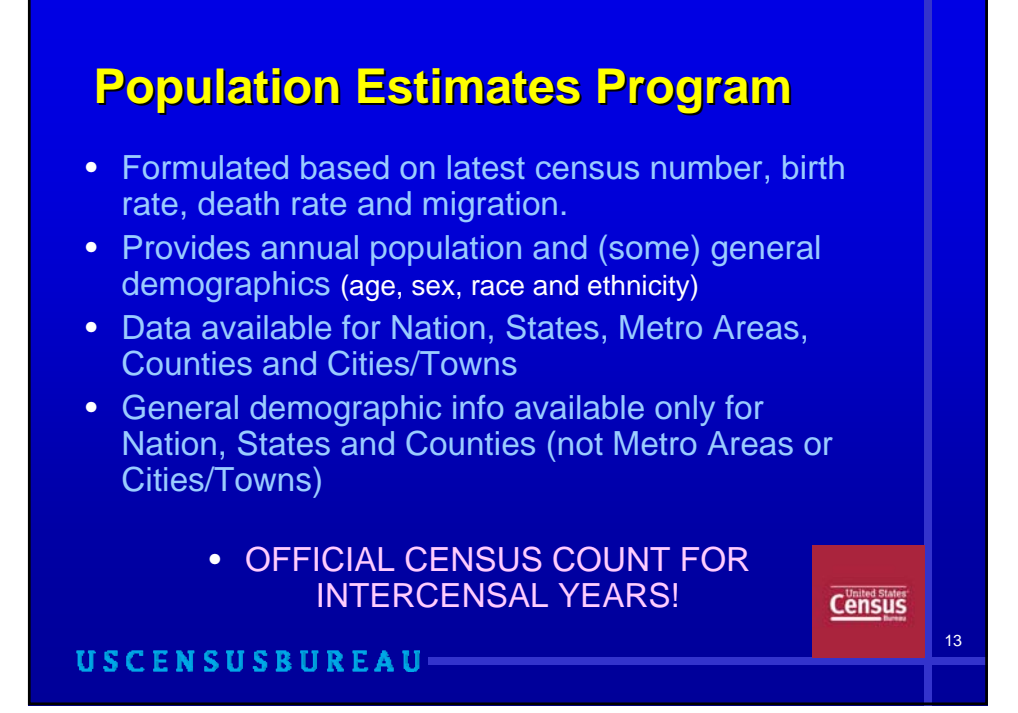

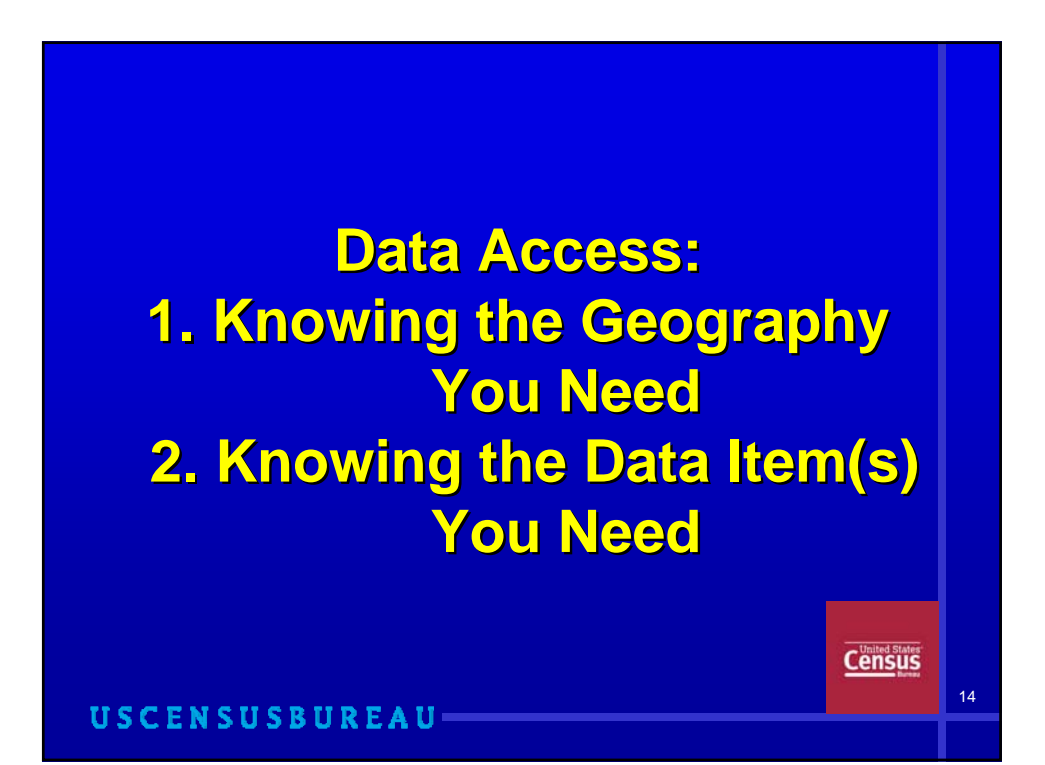

## **Census Geography Census Geography**

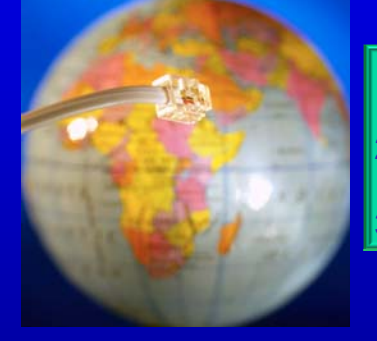

USCENSUSBUREAU-

- 1. Census Geography
- (geographical hierarchy)
- 2. Census Statistical Areas
- Used in Data Products
- 3. 2010 Geography Products

**Census** 

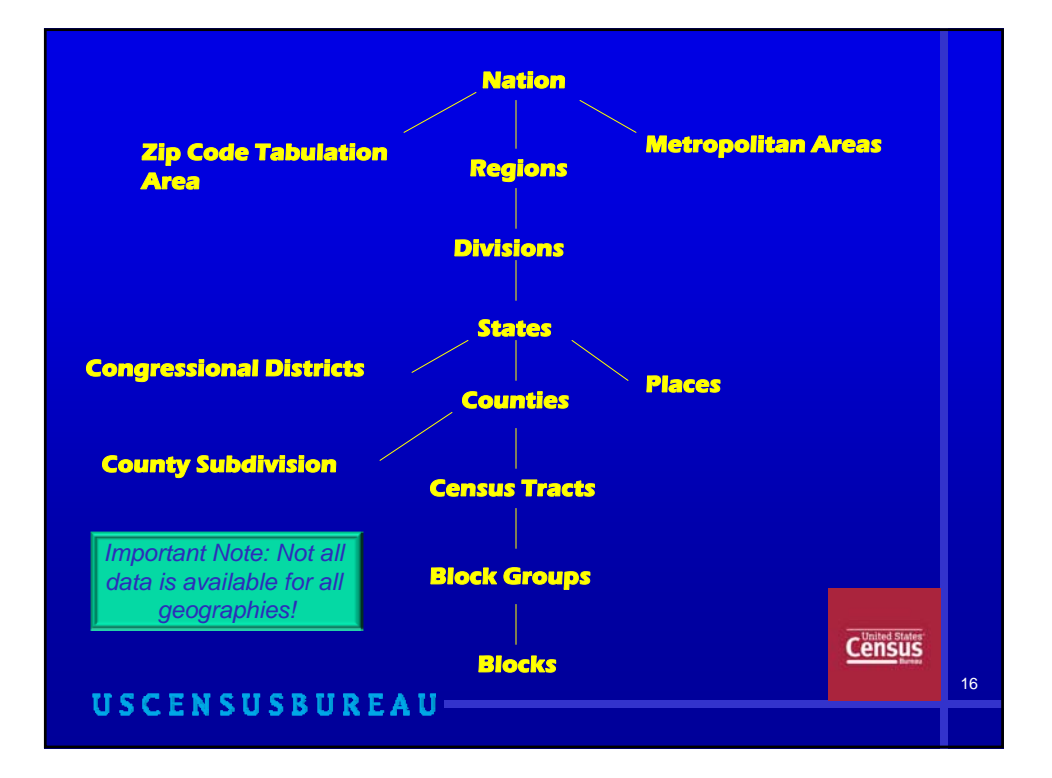

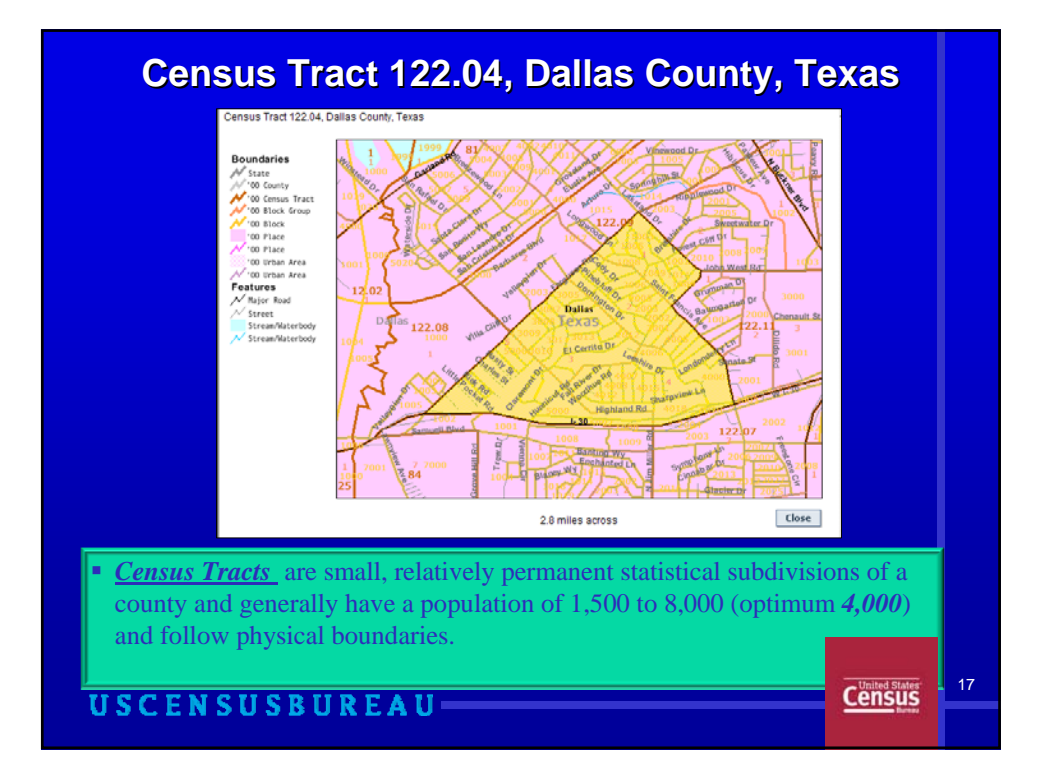

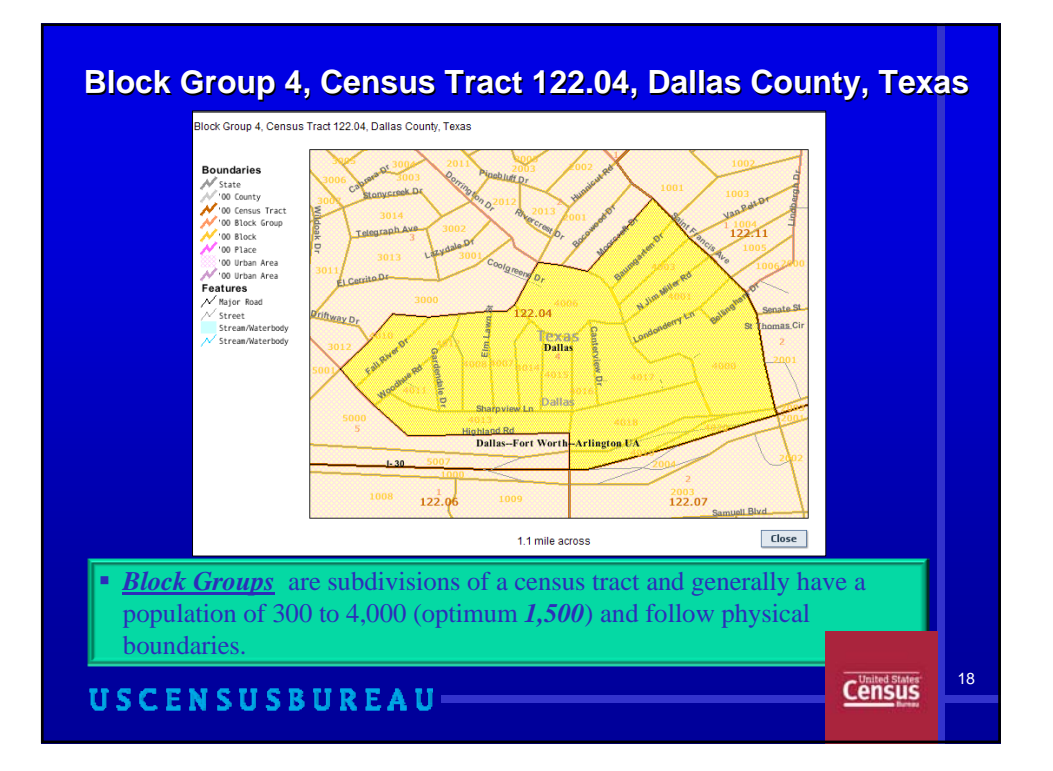

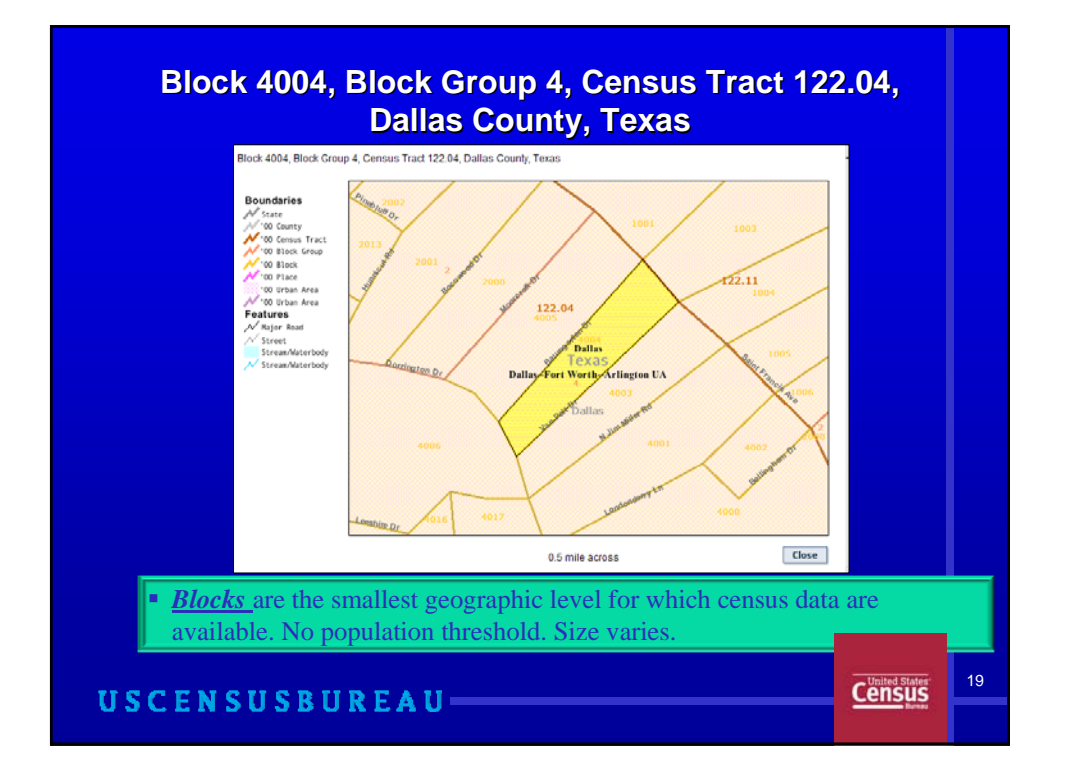

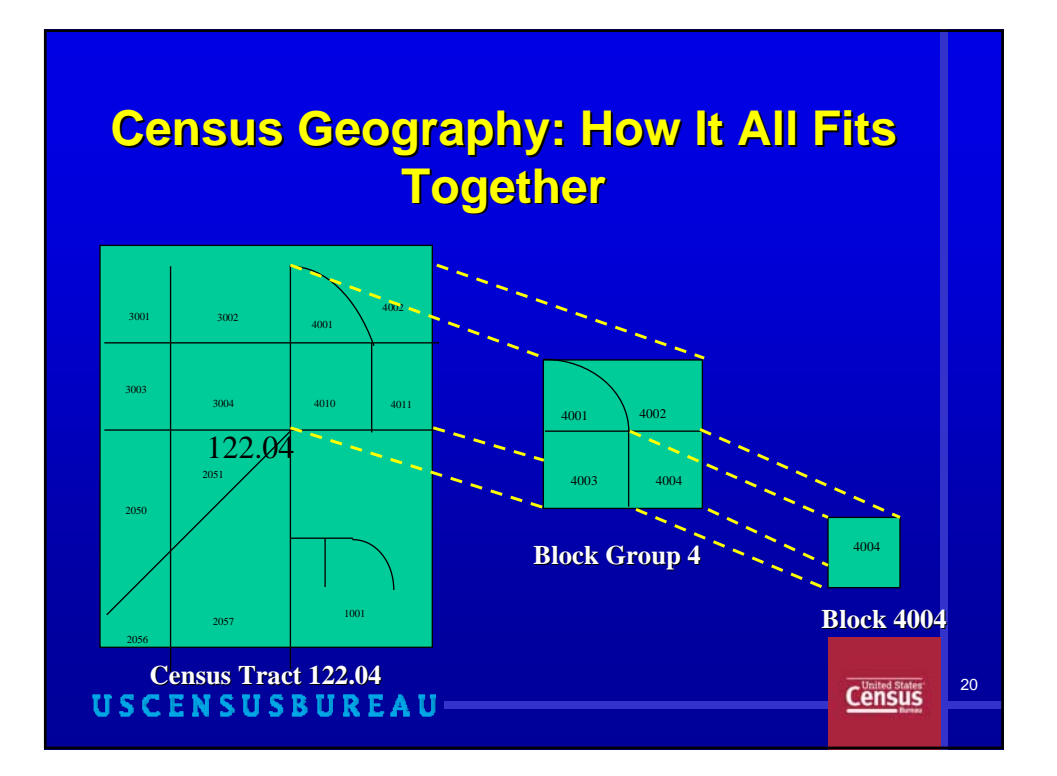

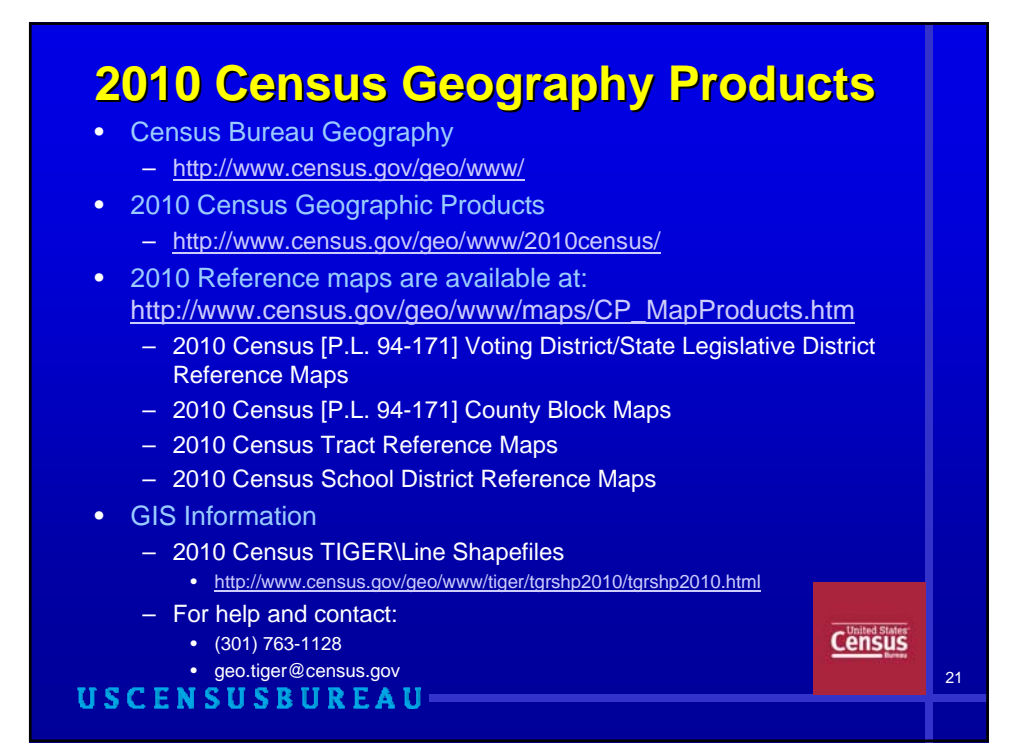

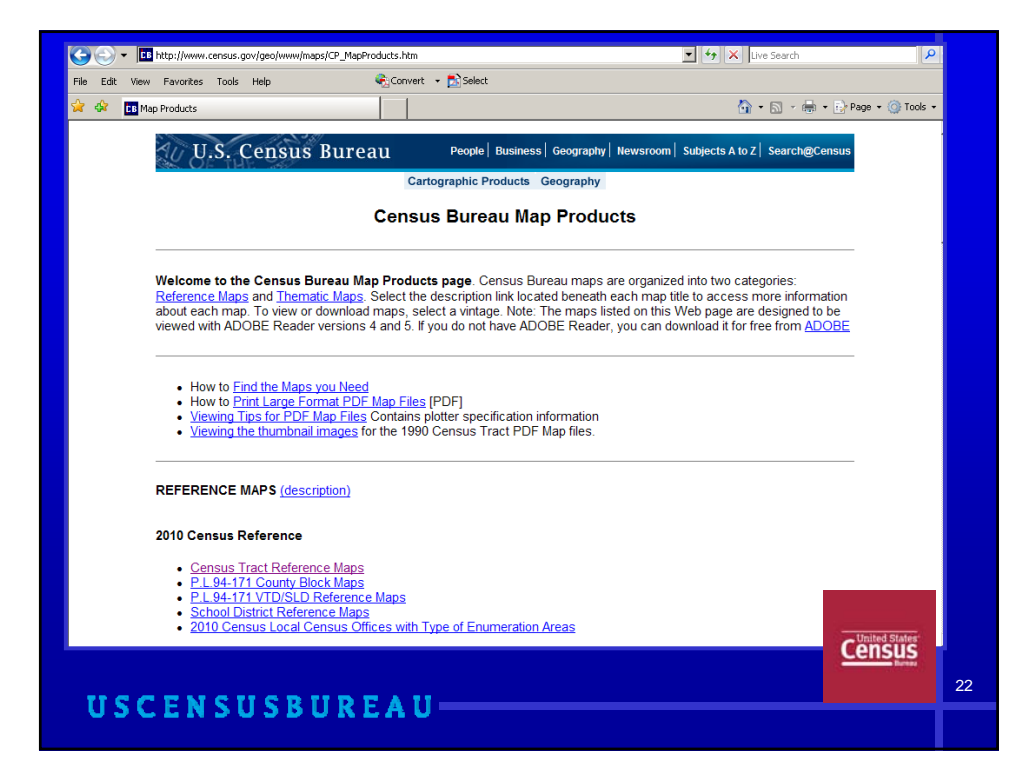

## **Census Data Items**

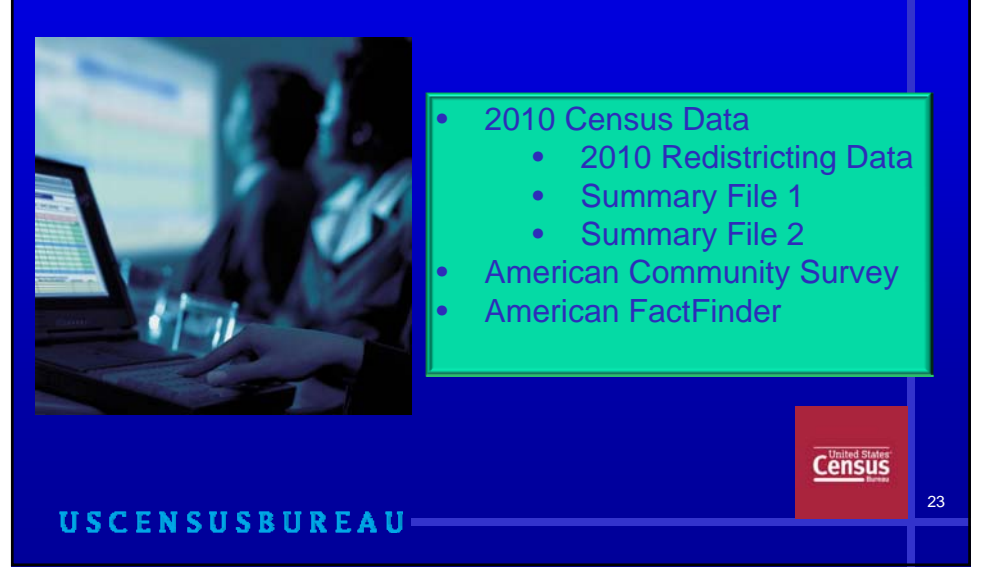

## **1st 2010 Census Data Release: Redistricting Data [P.L. 94-171] Summary Files**

• Table P1 – Race

**USCENSUSBUREAU** 

- Table P2 Hispanic or Latino, and not Hispanic or Latino by Race
- Table P3 Race for the Population 18 Years and **Over**
- Table P4 Hispanic or Latino, and not Hispanic or Latino by Race for the Population 18 Years and Over
- Table H1 Occupancy Status (Housing)

Released on a State by State basis

Census

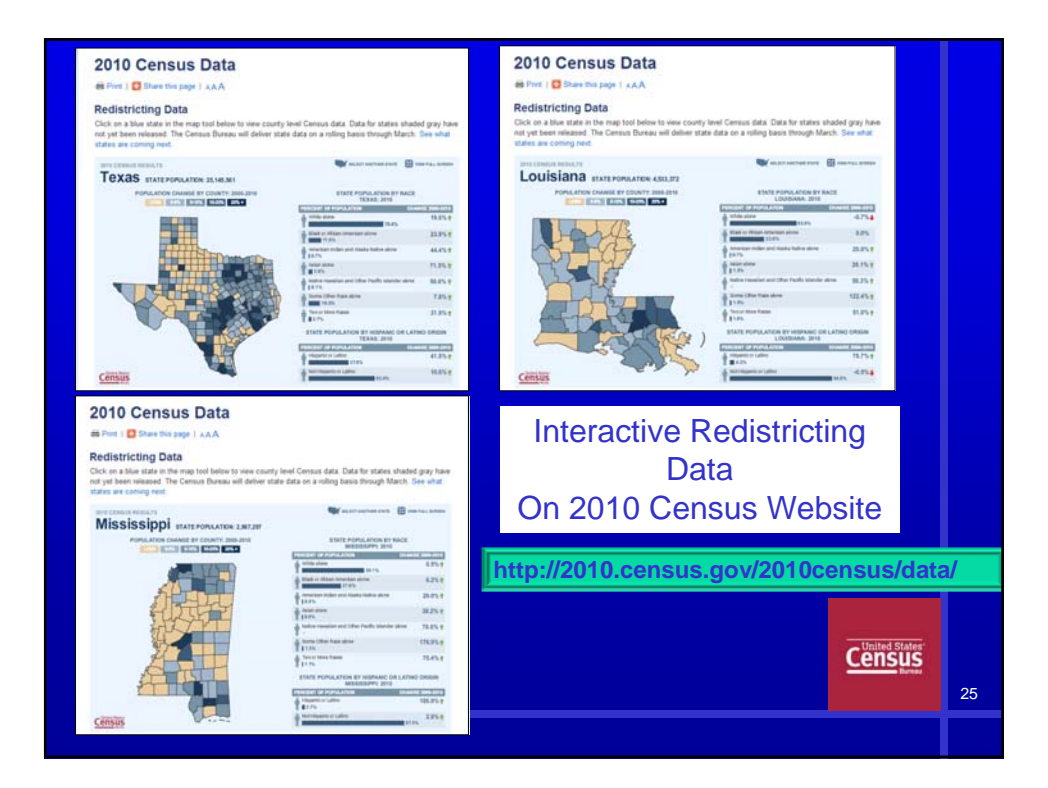

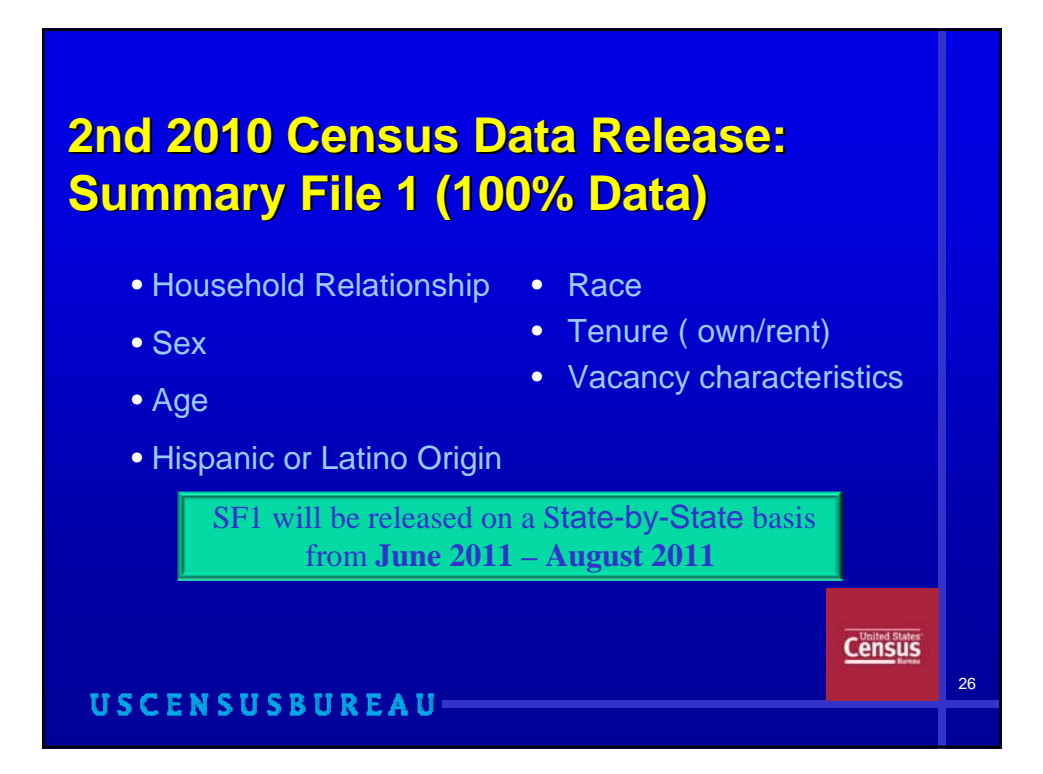

### **3rd 2010 Census Data Release: 3rd 2010 Census Data Release: Summary File 2 (100% Data) Summary File 2 (100% Data)**

*Summary File 2: Cross references detailed race, ethnic, and ancestry groups with all data subjects in SF1*

SF2 will be released on a State-by-State basis from **December 2011 – April 2012** 

**Census** 

27

USCENSUSBUREAU-

### **American Community Survey: (Sample Data) (Sample Data)**

#### **Population**

- **Marital Status**
- Place of birth, citizenship, & entry year
- School enrollment/education attainment
- **Ancestry**
- **Migration**
- Language spoken
- Veteran status
- Disability
- Grandparents as caregivers
- Labor force status
- Place of work, journey to work
- Occupation, industry, class of worker
- Work status
- Income
- Poverty<br> **USCENSUSBUREAU**

#### **Housing**

- Value of home or monthly rent paid
- Units in structure
- Year structure built
- Number of rooms and number of bedrooms
- Year moved into residence
- Plumbing and kitchen facilities
- Telephone service
- Vehicles available
- Heating fuel

**Released Every Year**

- Farm residence
- Utilities, mortgage, taxes
- Insurance and fuel costs

**Census** 

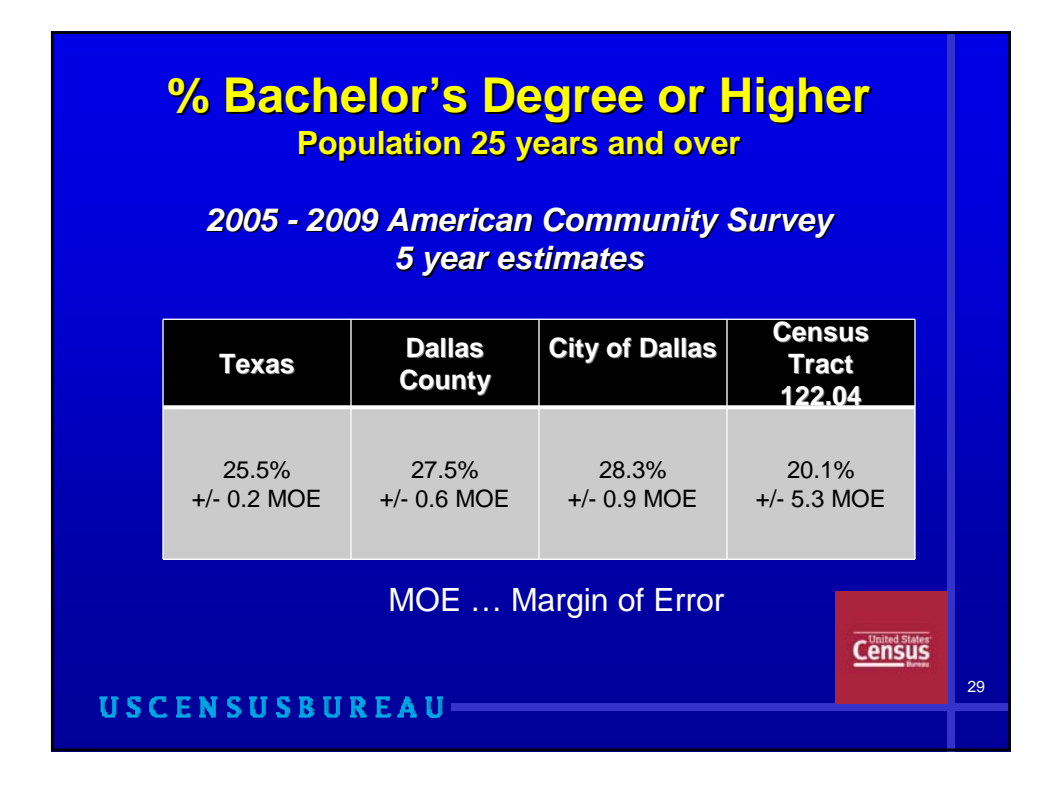

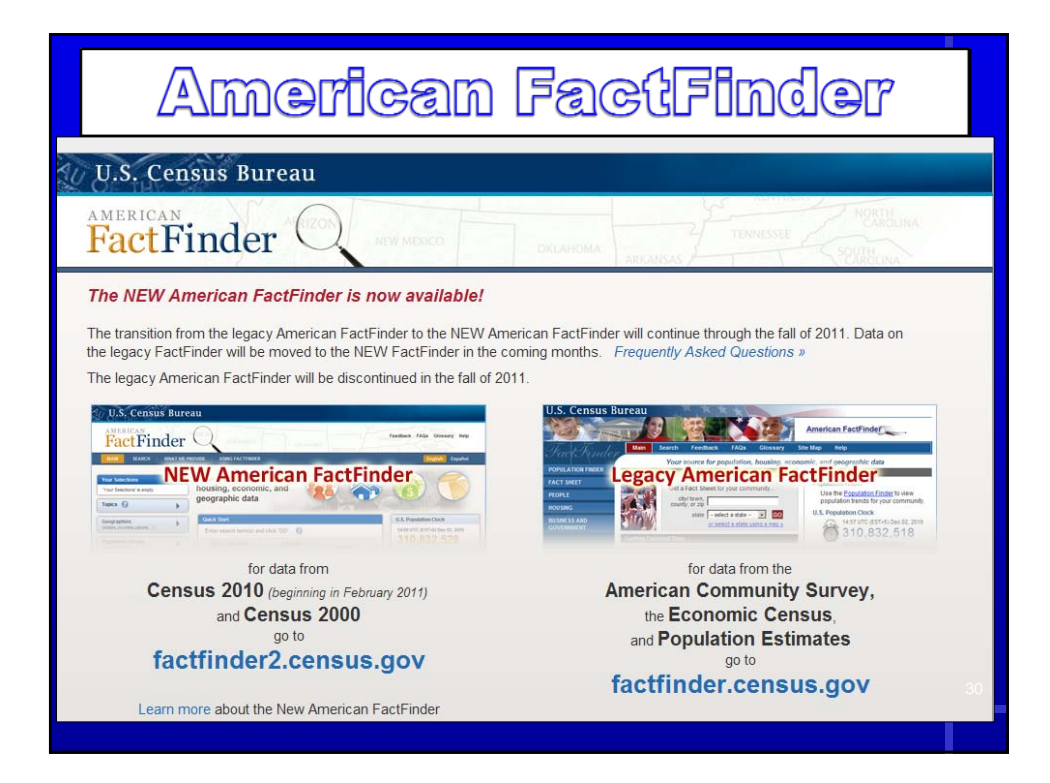

## **Summary: How Census Data Are Used POWER AND MONEY POWER AND MONEY**

Apportionment of Congressional Seats/Redistricting

Appropriation of Federal funds

Help in Making Critical Community Decisions:

- Economic development
- **Health**
- Housing
- Emergency preparedness

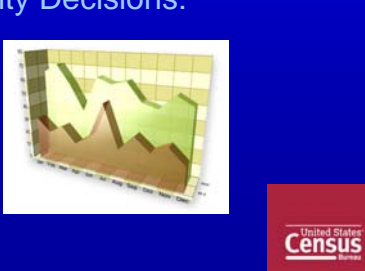

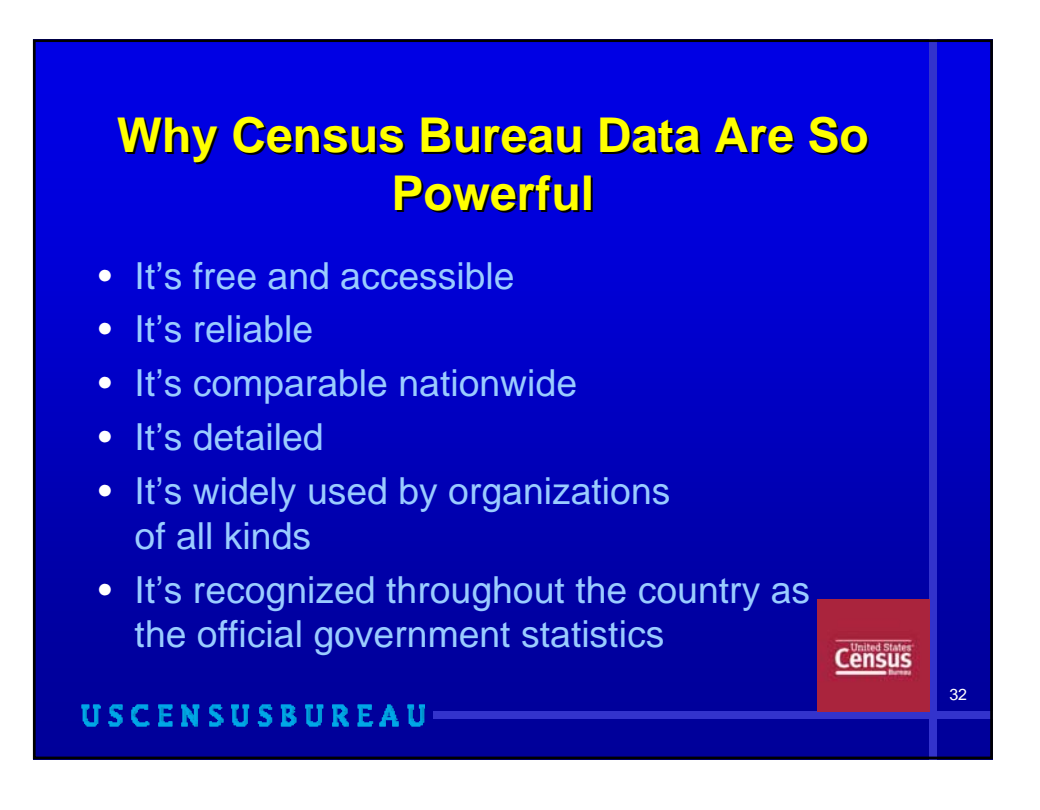

## **Census Bureau Data--Why It Matters...**

"Just like we can't survive without roads and bridges, the country doesn't function well without updated census data to distribute funds to areas that most need them and to support community decisions about their own future."

*Dr. Robert M. Groves, Director of the United States Census Bureau*

**Census** 

33

USCENSUSBUREAU-

### **Thank You Very Much Thank You Very Much**

• One final request ... We need your help in spreading the word to your family, friends, and co-workers to answer census surveys … they are just as important as the every 10 year census in bringing needed services to your community!

It's how America knows what America needs!

**Census** 

34

## **American Fact Finder**

*factfinder2.census.gov*

• The Census Bureau has launched a new and improved tool to access data on the nation's people and economy

• American FactFinder provides easy access to accurate, relevant, and timely information that supports learning, enhances decision making, and strengthens communities

USCENSUSBUREAU

## **Quickly Access Data From:**

- Decennial Census (available now)
- American Community Survey (Fall '11)
- Population Estimates (Fall '11)
- Economic Census (Fall '11)
- Annual Economic Surveys (Fall '11)

## **Steps to Accessing Data on AFF 2**

- Make your Selections by using:
	- Quick Start
	- Filter Options
	- Address Search
	- Reference Maps
- View/Refine Search Results
- Access Your Data Products

USCENSUSBUREAU

## **For more information:**

- Call the Partnership and Data Services staff in one of the 12 Census Bureau Regional Offices
	- Dallas Regional Office: 214.253.4481
- Find answers to frequently asked questions 24 hours a day by clicking on the FAQs link at the top of any page on American FactFinder 2 or use the Feedback tool USCENSUSBUREAU-

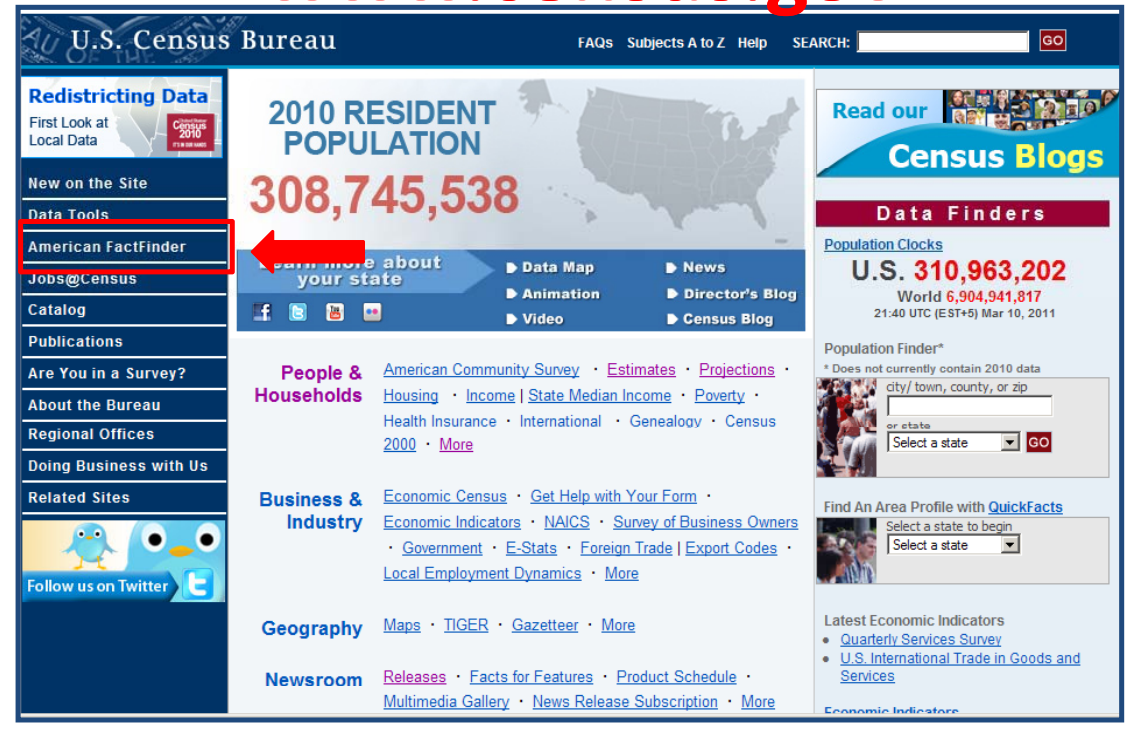

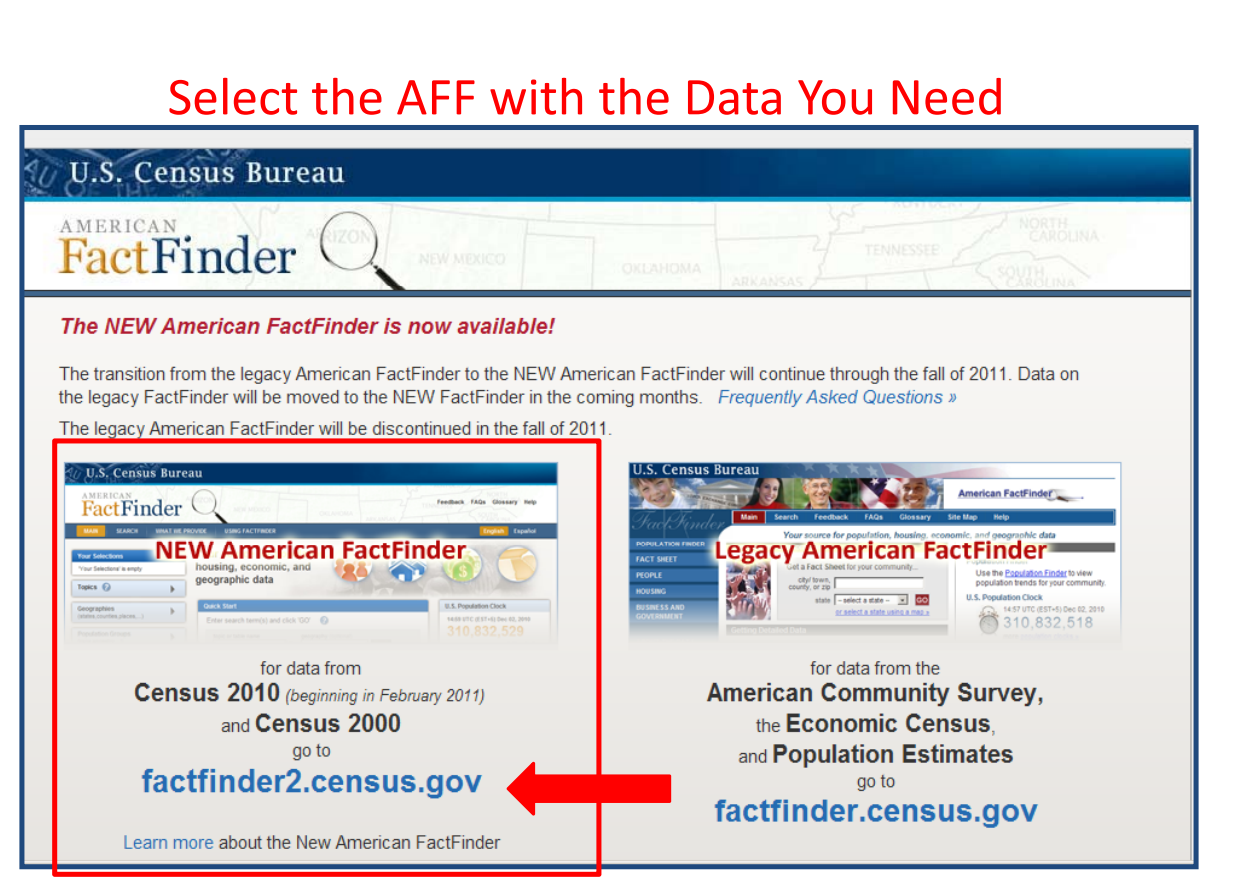

## Main Page Layout for AFF2

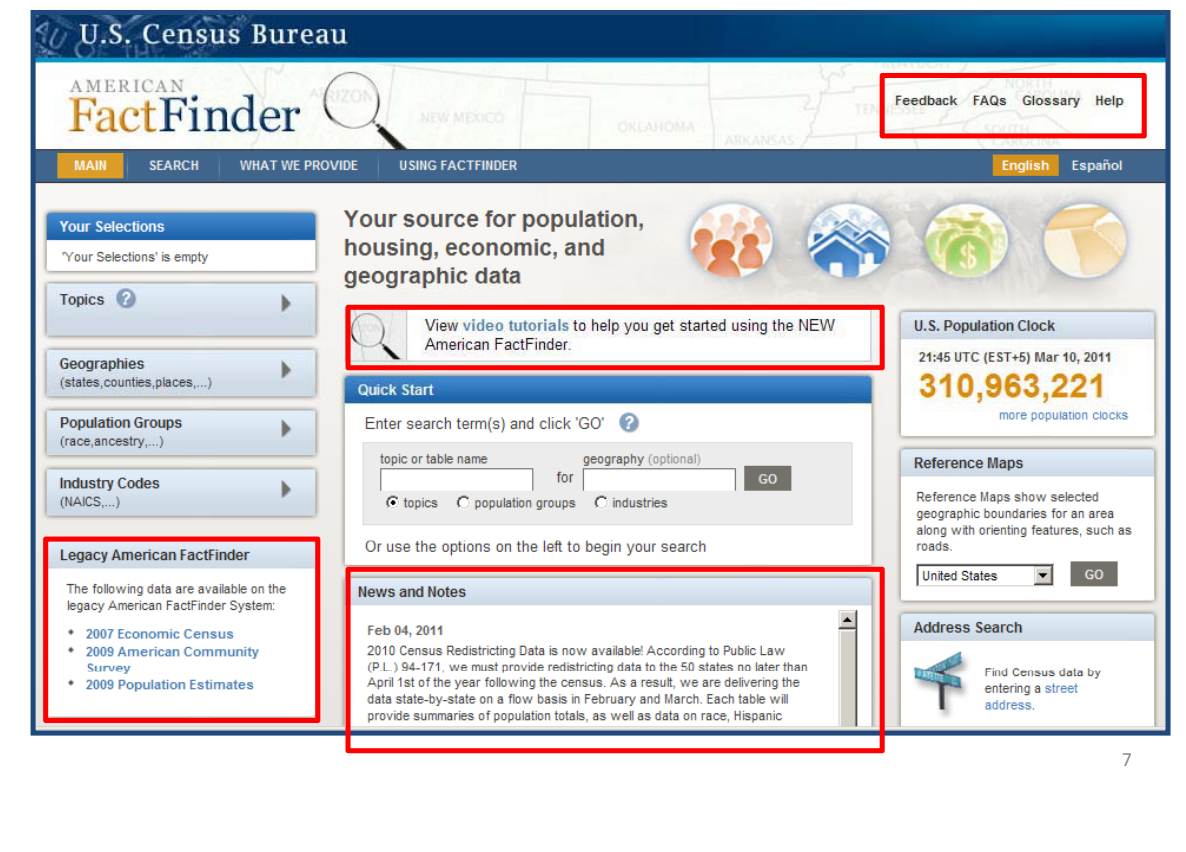

### 4 Search Options: Quick Start, Filters, Address Search & Reference Maps

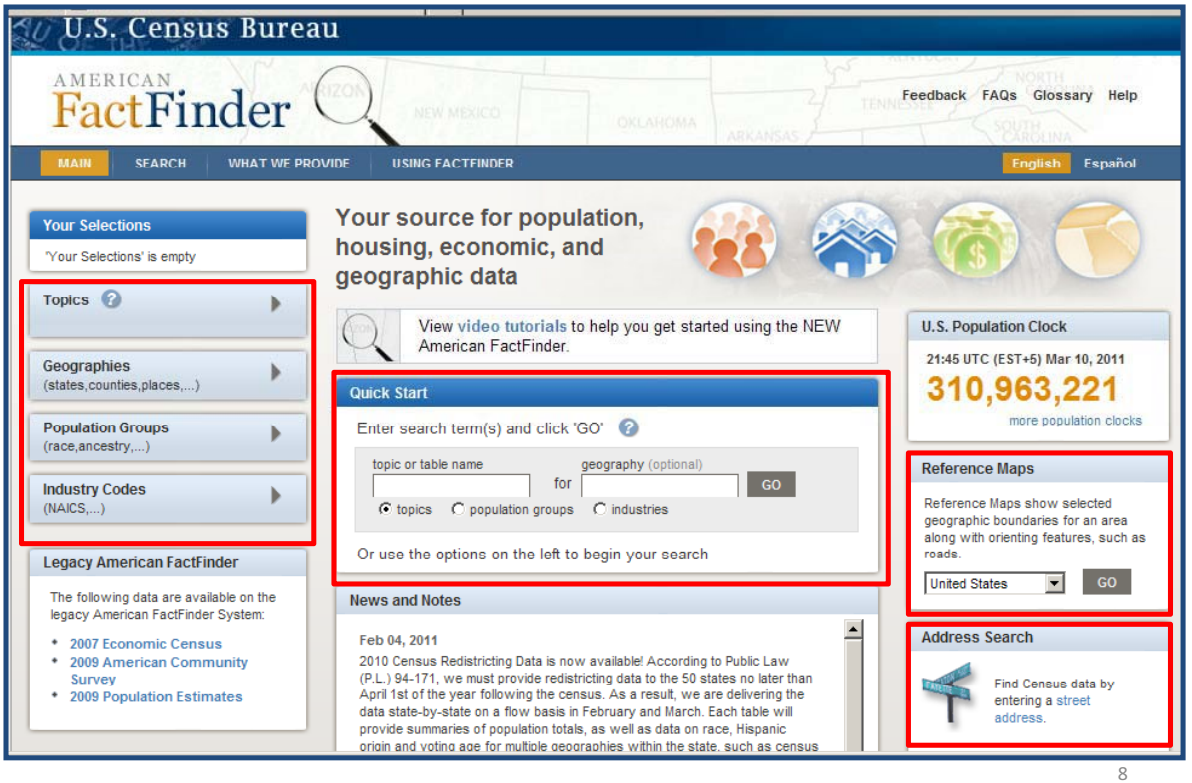

# Scenario #1

• Using "Quick Start" find income data for the City of Dallas. Once the income data for Dallas is found, refine the search using the population filters to search income for males and females.

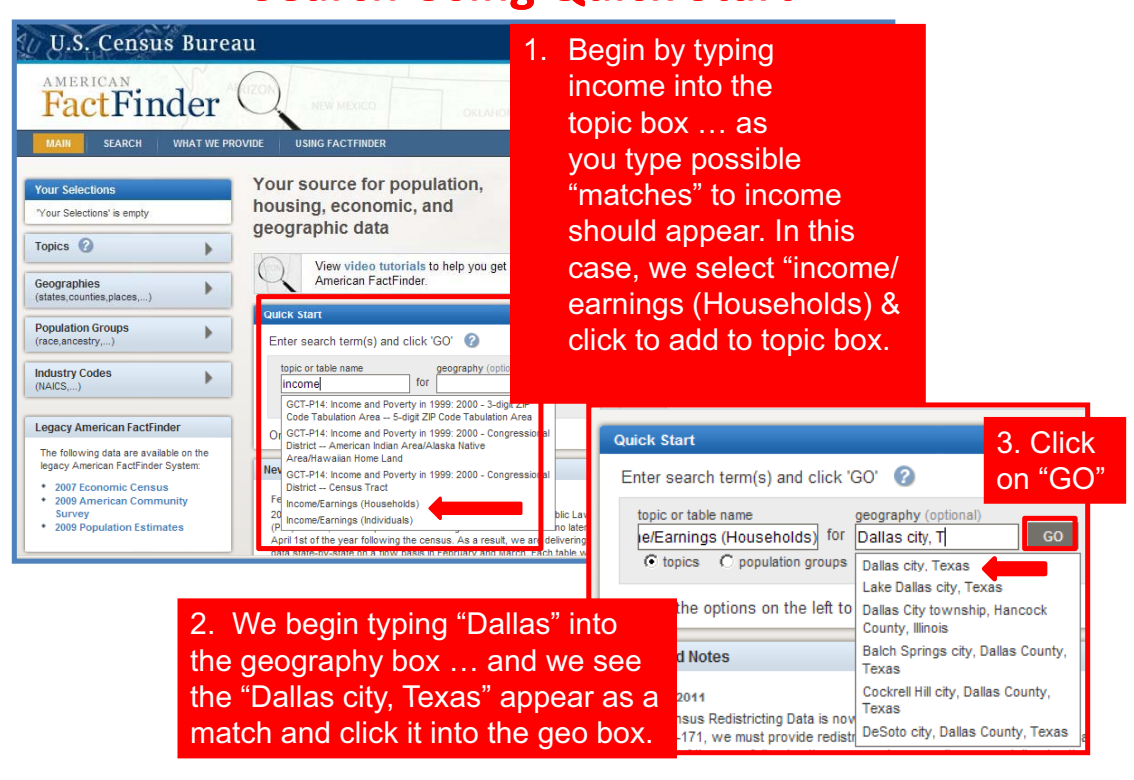

 $\overline{Q}$ 

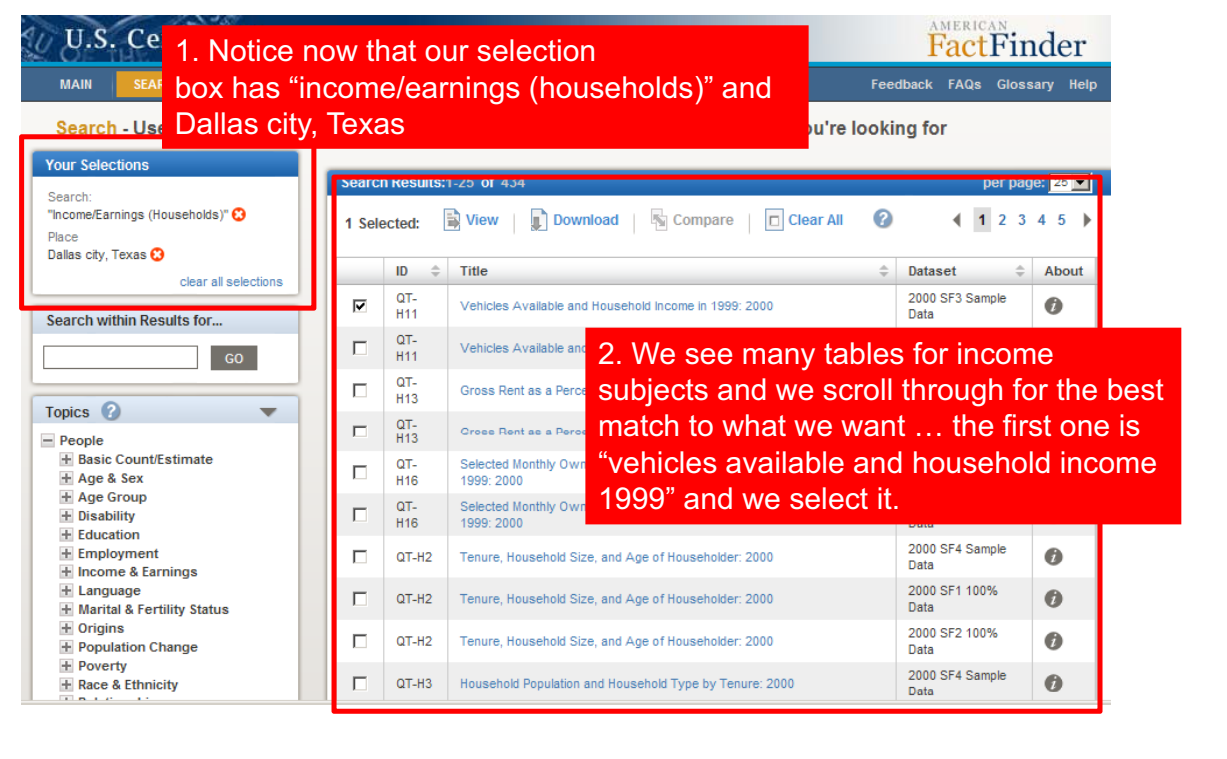

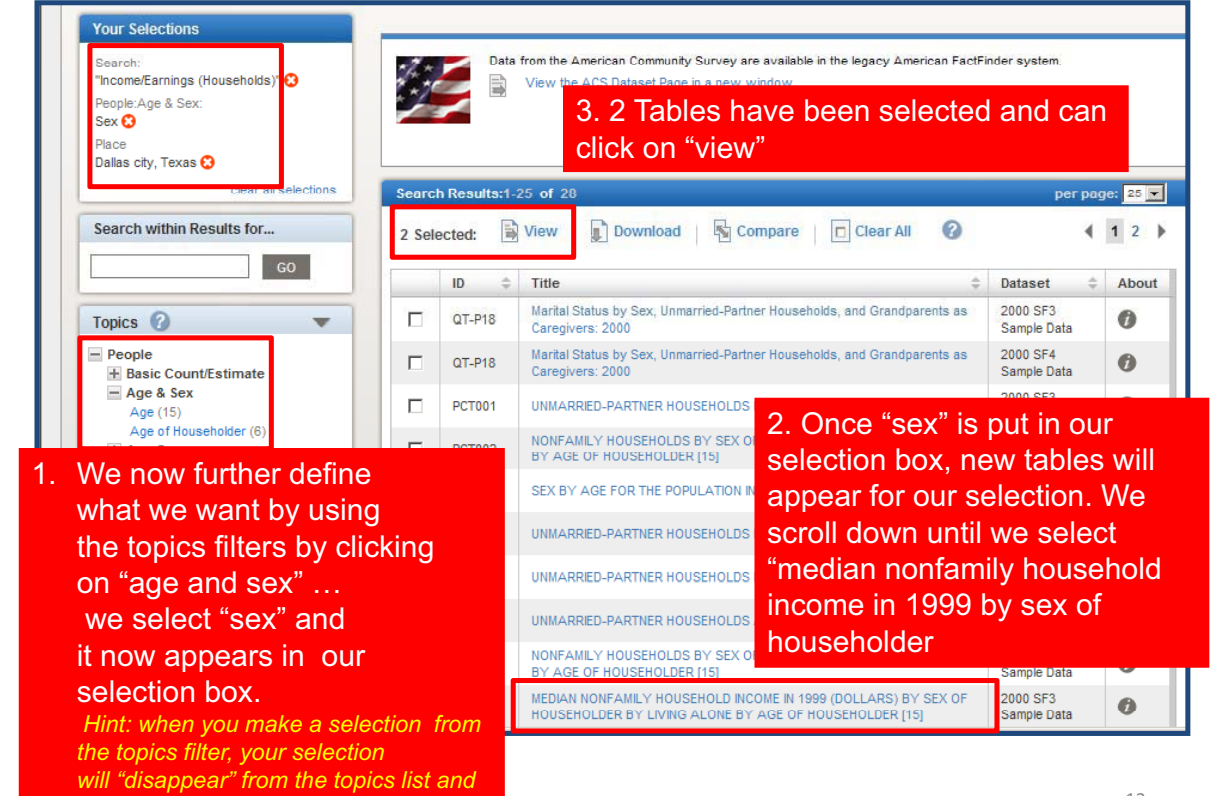

*"reappear" in your selection box*

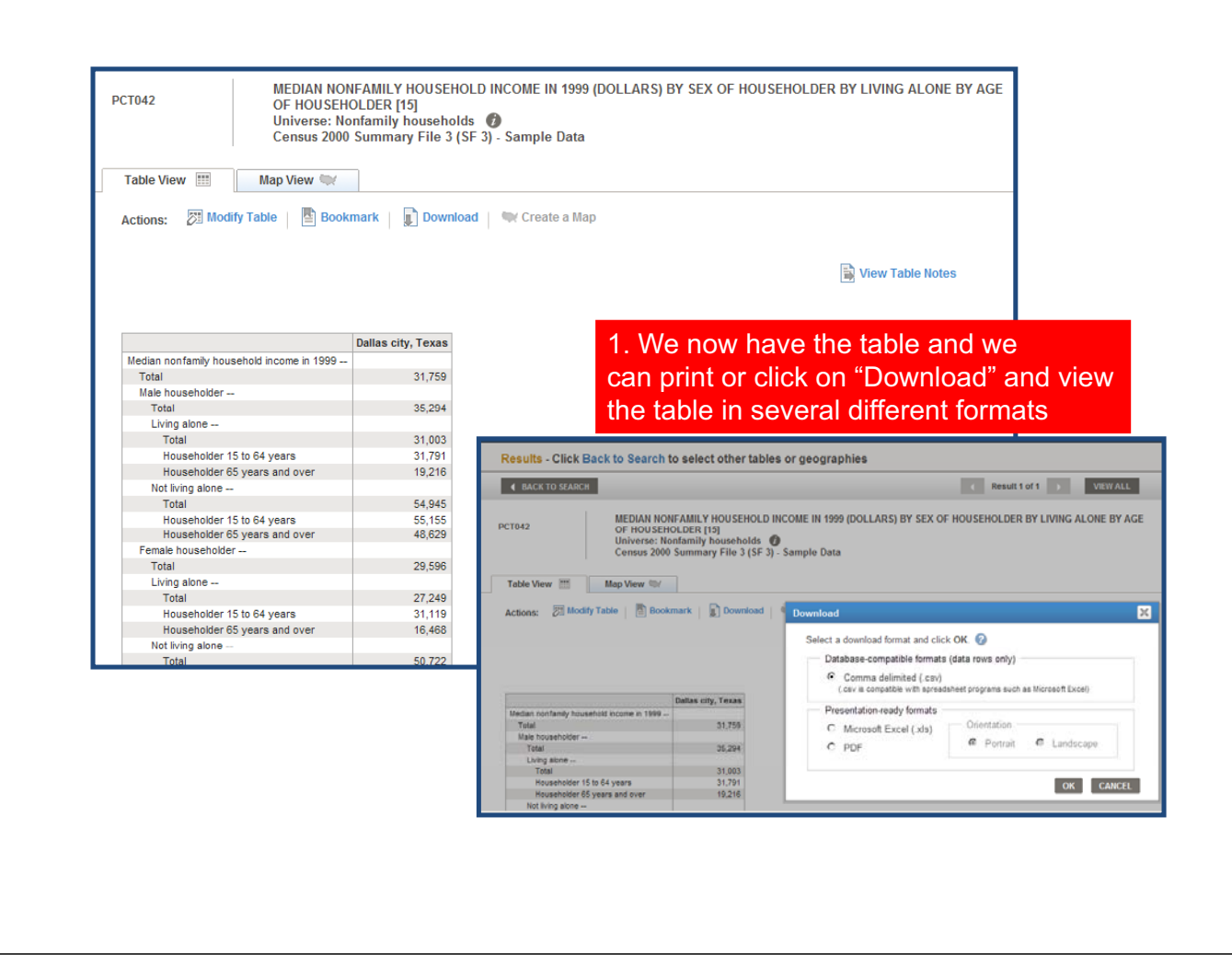

# Scenario #2

- Using the "Filters" option, we will search for the 2010 Redistricting data for Arlington city, TX.
- *Note:if-you-have-been-on-the-systemsearch*" to get back to the main page *search* - *peyer use the "back" for-younext-search-…-never-use-the-"back"*
	- *button.--*• CLEAR ALL SELECTIONS BEFORE STARTING A **NEW SEARCH!**

## **Search Using the Filter Options**

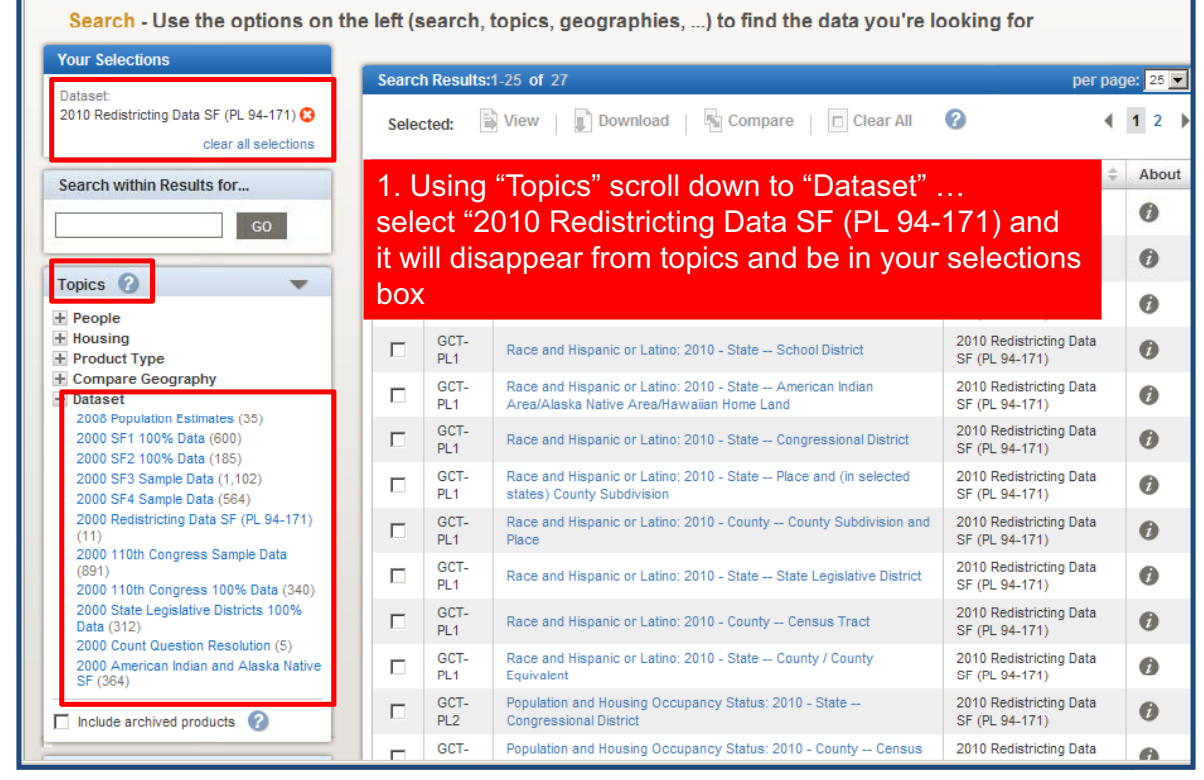

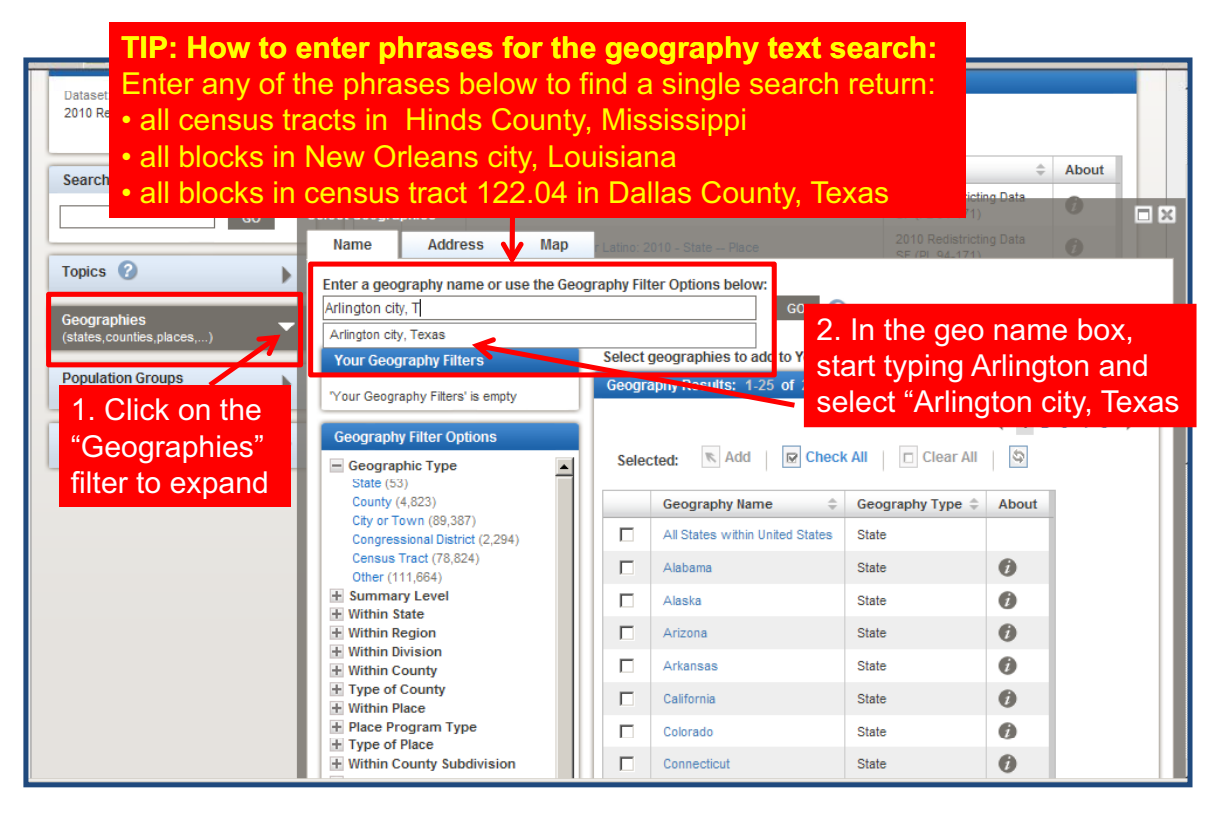

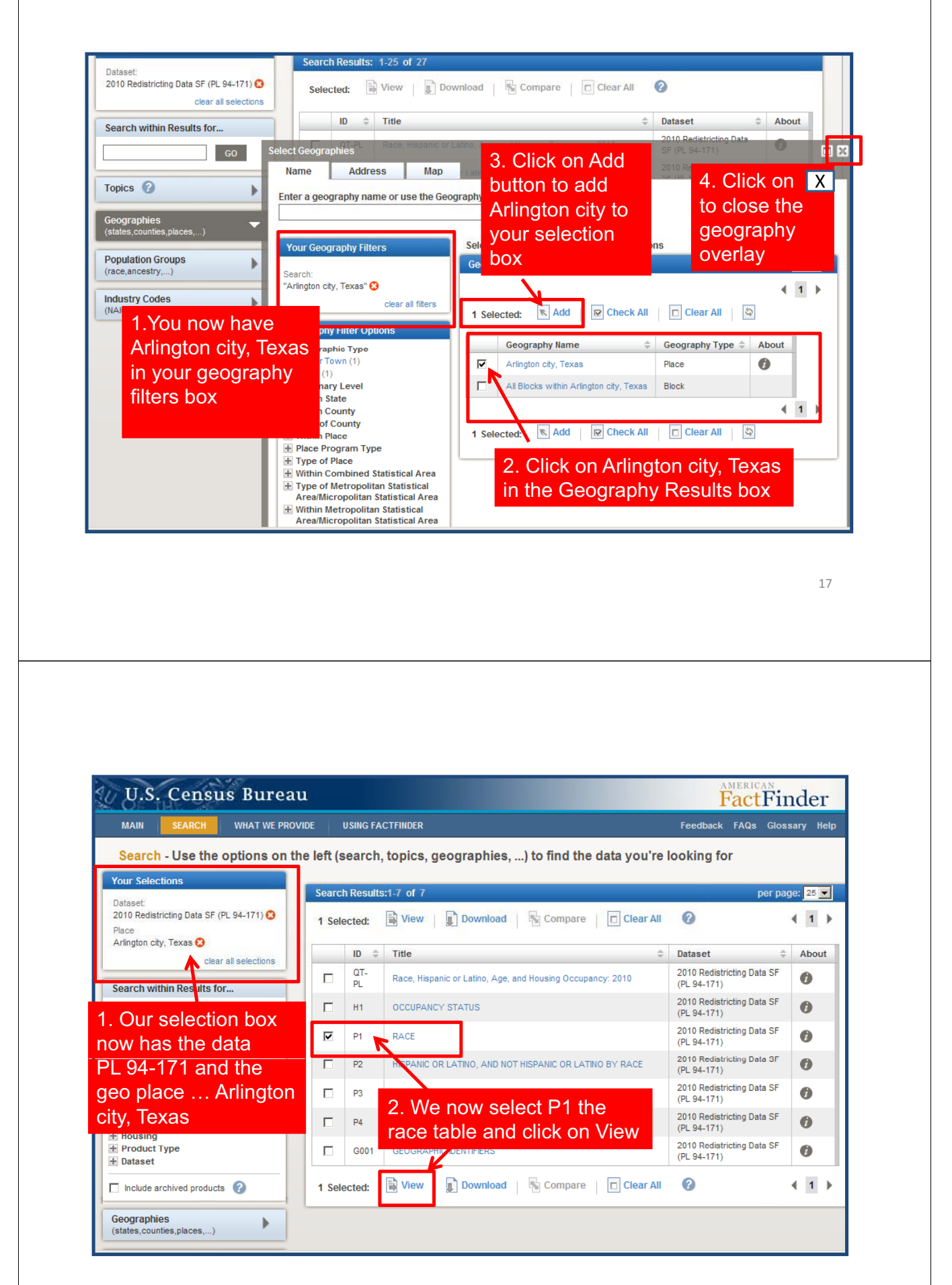

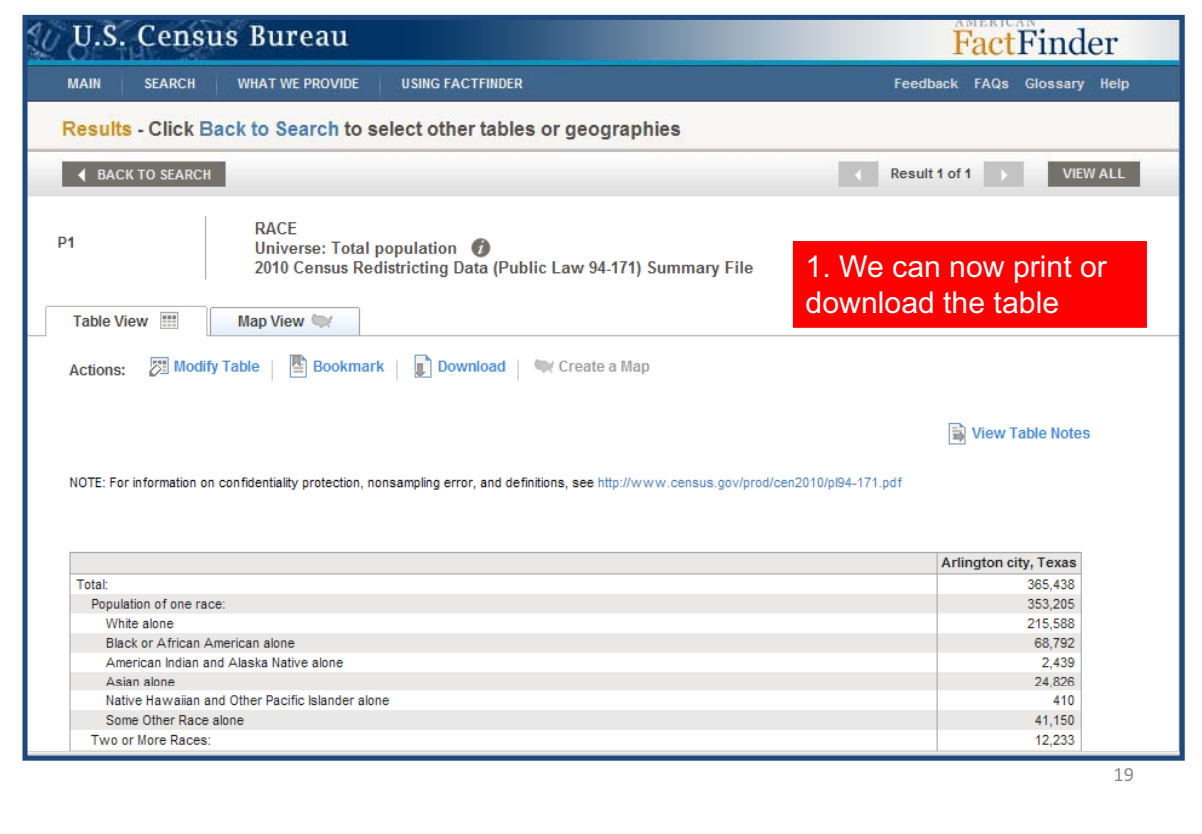

## Scenario #3

- Again, using the "filters" option, we are searching for the 2010 Redistricting Data for all census tracts within Anderson County, TX
- Because we are still searching for "2010 redistricting data, we can leave the topic as PL 94-171 ... but, remember to clear the geography selection! geography

## **Another "Filter Option" Search**

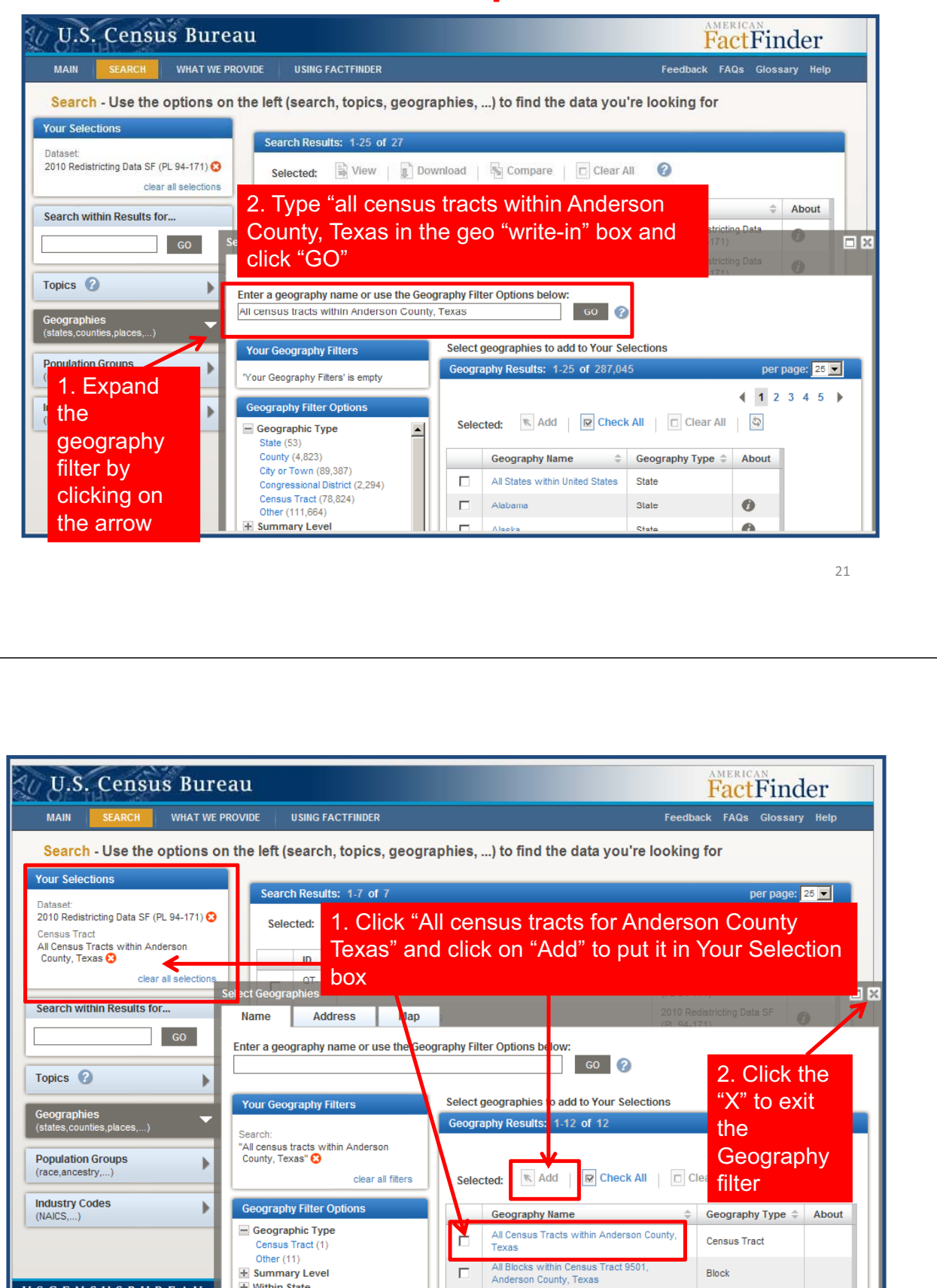

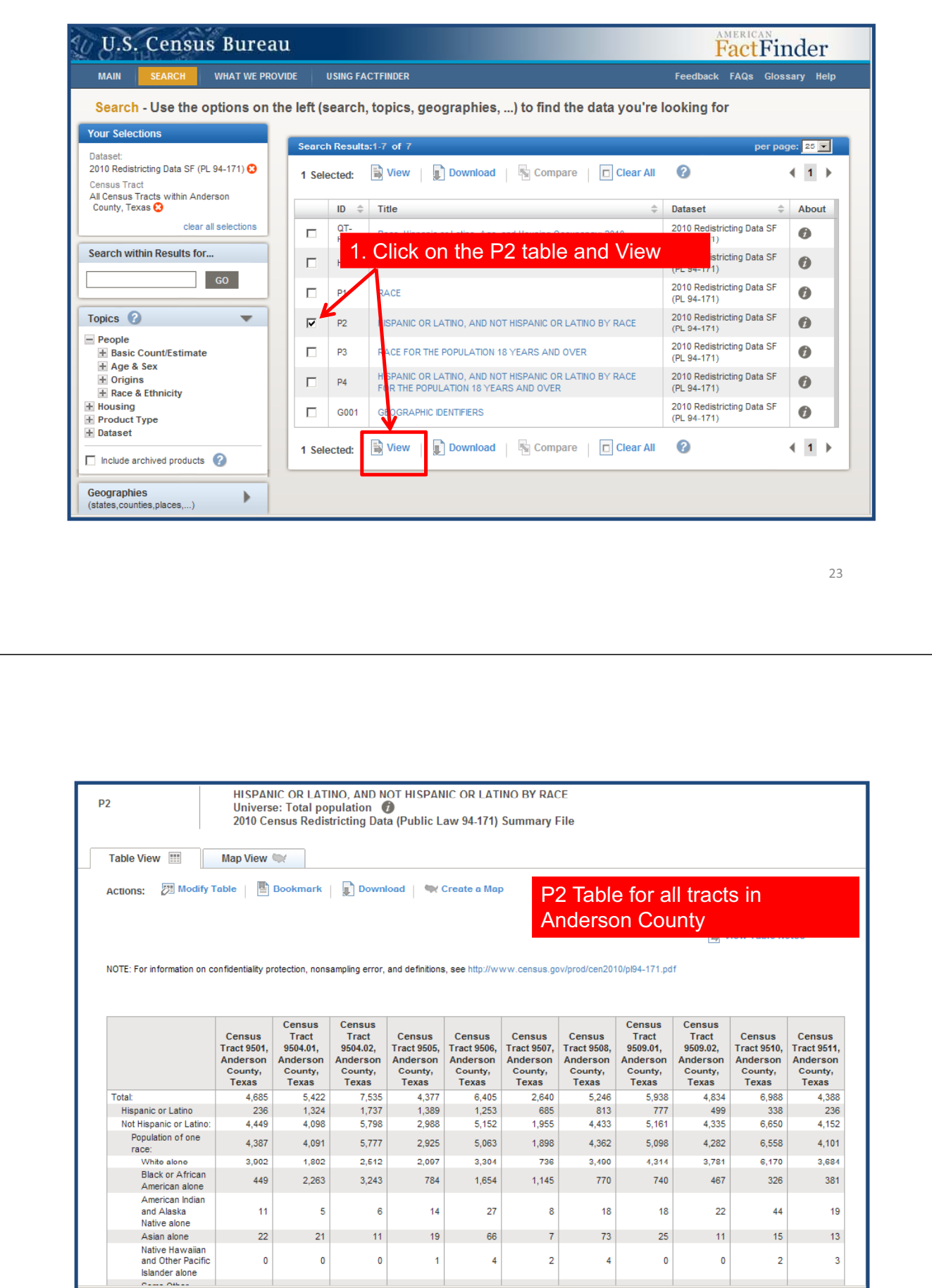

## Scenario #4

- Using the "address search" function, we are searching for different geographies that include the address 8405 Van Pelt Dr., Dallas, TX 75228.
- *Note:if-you-have-been-on-the-system-searching-foroethack to the main nage for you-next search to get-back-to-the-main-page-foryounextsearch*
	- *never use the never use "back" button.--*• CLEAR ALL SELECTIONS BEFORE STARTING A **NEW SEARCH!**

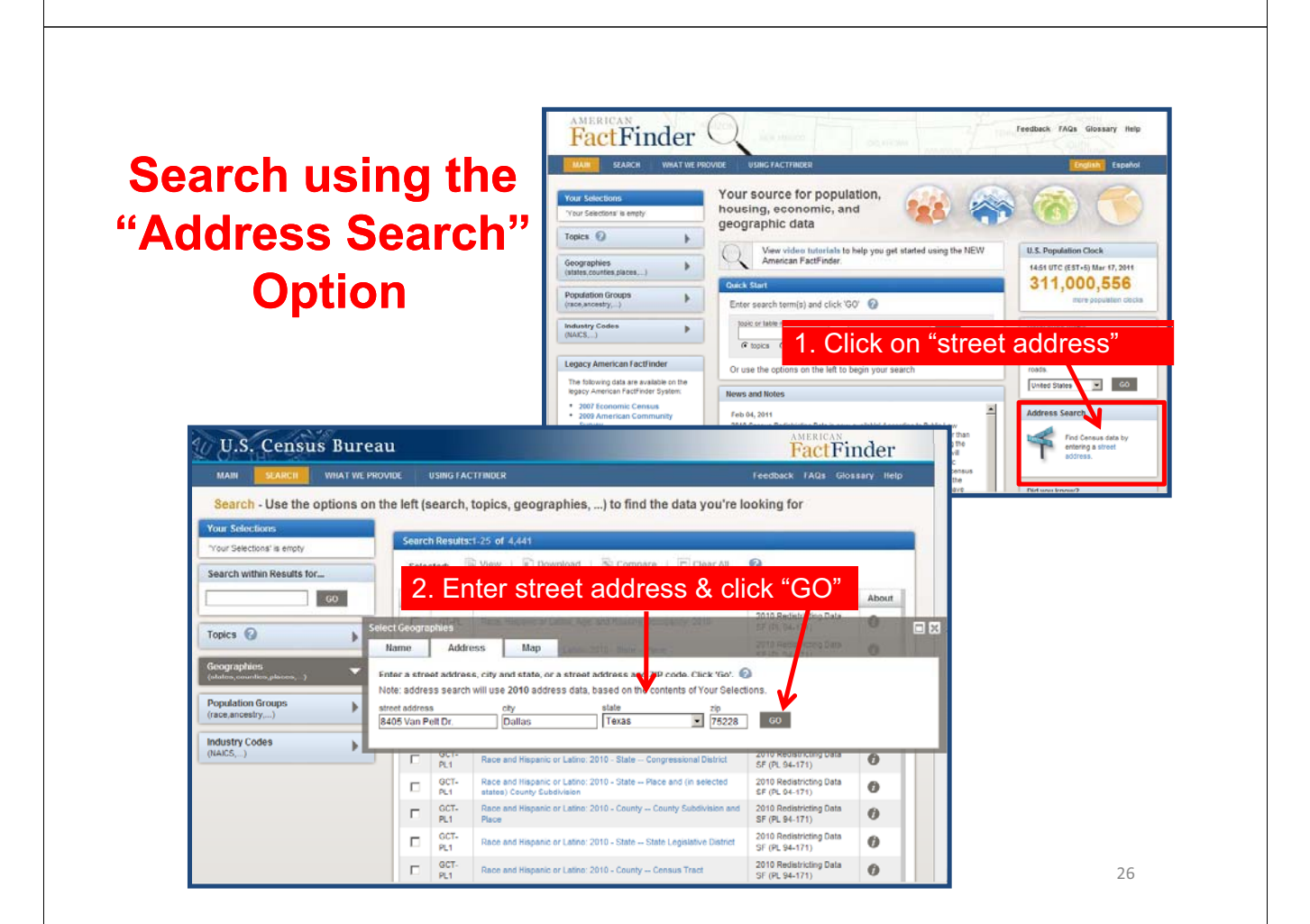

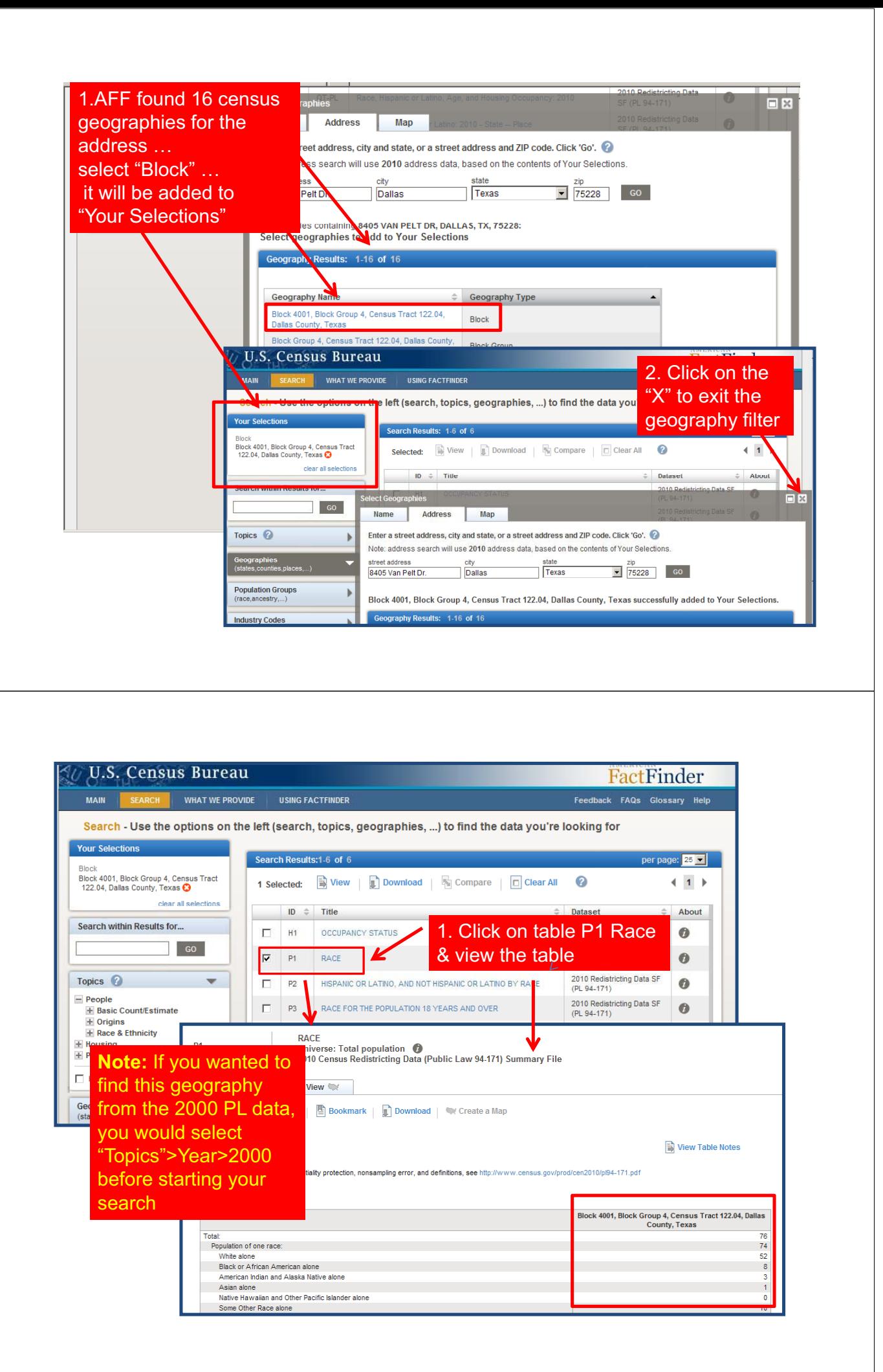

# Scenario #5

- Using "Reference Maps" to view maps or select geographic areas to search data.
- We will be searching for "Hispanic or Latino Origin from 2010 Redistricting Data for North Central Texas Counties and then map the data
	- CLEAR ALL SELECTIONS BEFORE STARTING A **NEW SEARCH!**

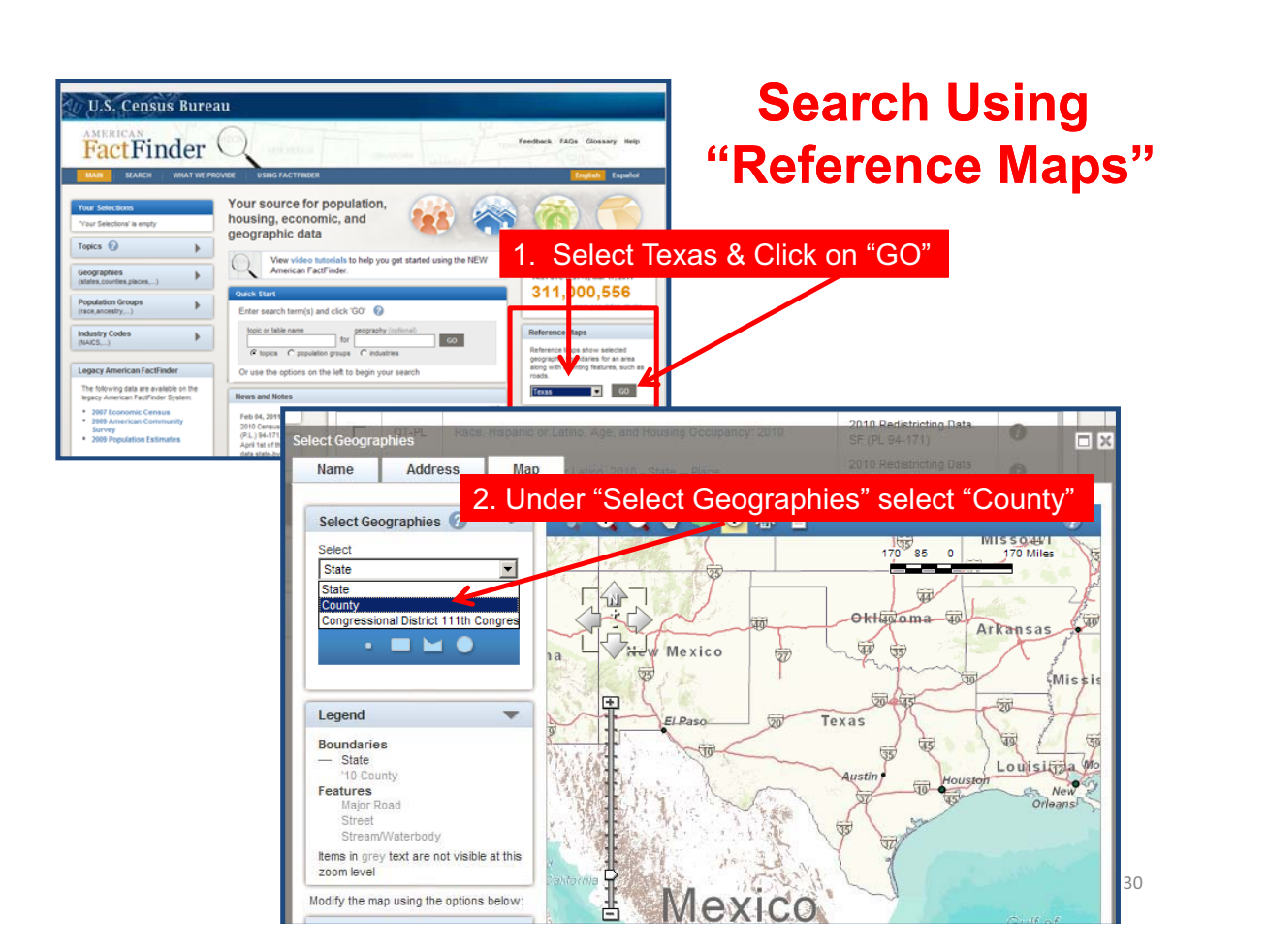

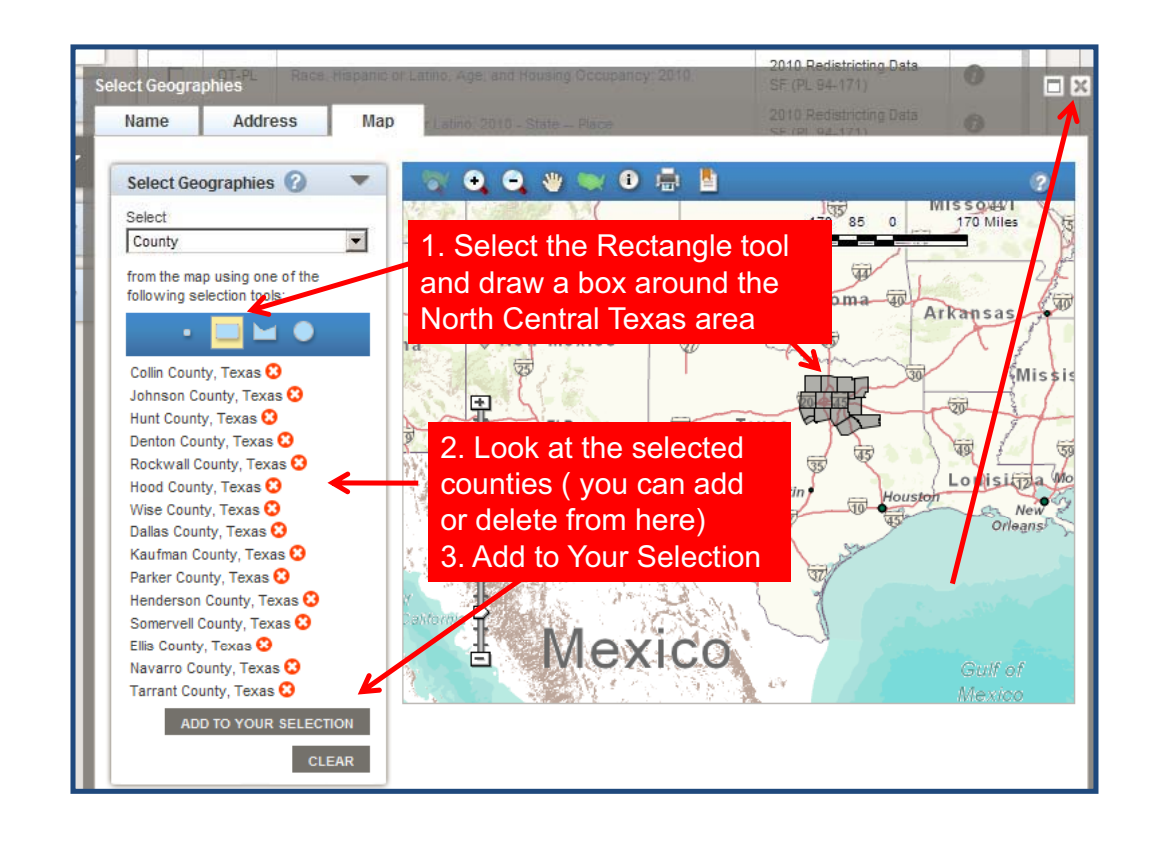

2. After you add **Your Selections** your selections, Search Results: 1-25 of 1,670 County<br>Collin County, Texas O cancel out of the Selected: Wiew J Download G Compare C Clear All Wise County, Texas C geography overlay Denton County, Texas C Parker County, Texas O  $ID \quad \oplus \quad \text{Title}$ Tarrant County, Texas **C** 110 Redistriction Data SF Ellis County, Texas **3** 1. This shows your selected Πx Dallas County, Texas O Rockwall County, Texas O counties in yellow that are in your clear all select selection box  $s<sub>6</sub>$  $\overline{2}$ Search within Results for.. 20 10 0 69 20 Miles Select  $\overline{\text{35}}$ 河  $-$  GO  $-$ County  $\overline{\phantom{0}}$ from the map using one of the 零 Topics ? following selection tools  $\overline{ }$ ▐▅▗ Texa 国 Legend **Population Groups**  $\overline{63}$  $\mathbf{E}$  $H$   $R$  $rac{1}{2}$  (race, ancestry,...)  $\widetilde{183}$ **Boundaries**  $\frac{1}{20}$ **Industry Codes** '10 County  $\mathbf{E}$  $(NAICS,...)$ Features  $\sqrt{179}$  $\frac{1}{20}$ Major Road<br>Street  $\overline{35}$   $\overline{45}$ l.<br>R  $\sqrt{373}$  $\frac{1}{35}$ 运  $\overline{57}$ ream/Waterbody **Your Selections**<br>Your Selections  $\frac{1}{105}$ vour selections<br>Items in grey text are not visible at this<br>zoom level  $\overline{45}$ 啬  $45, 283, 283$  $\frac{1}{35}$ Modify the map using the options below  $\leftarrow$ 

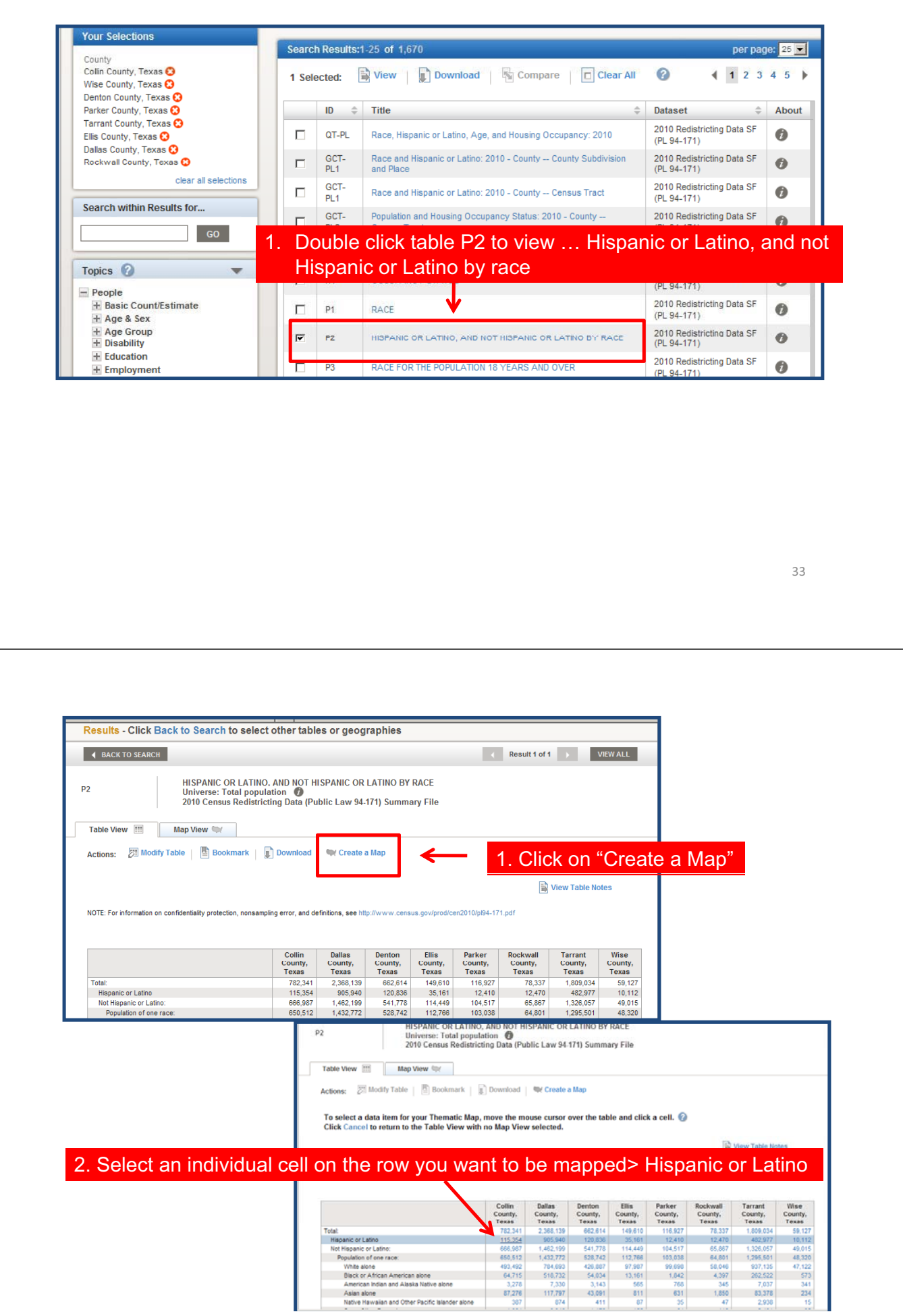

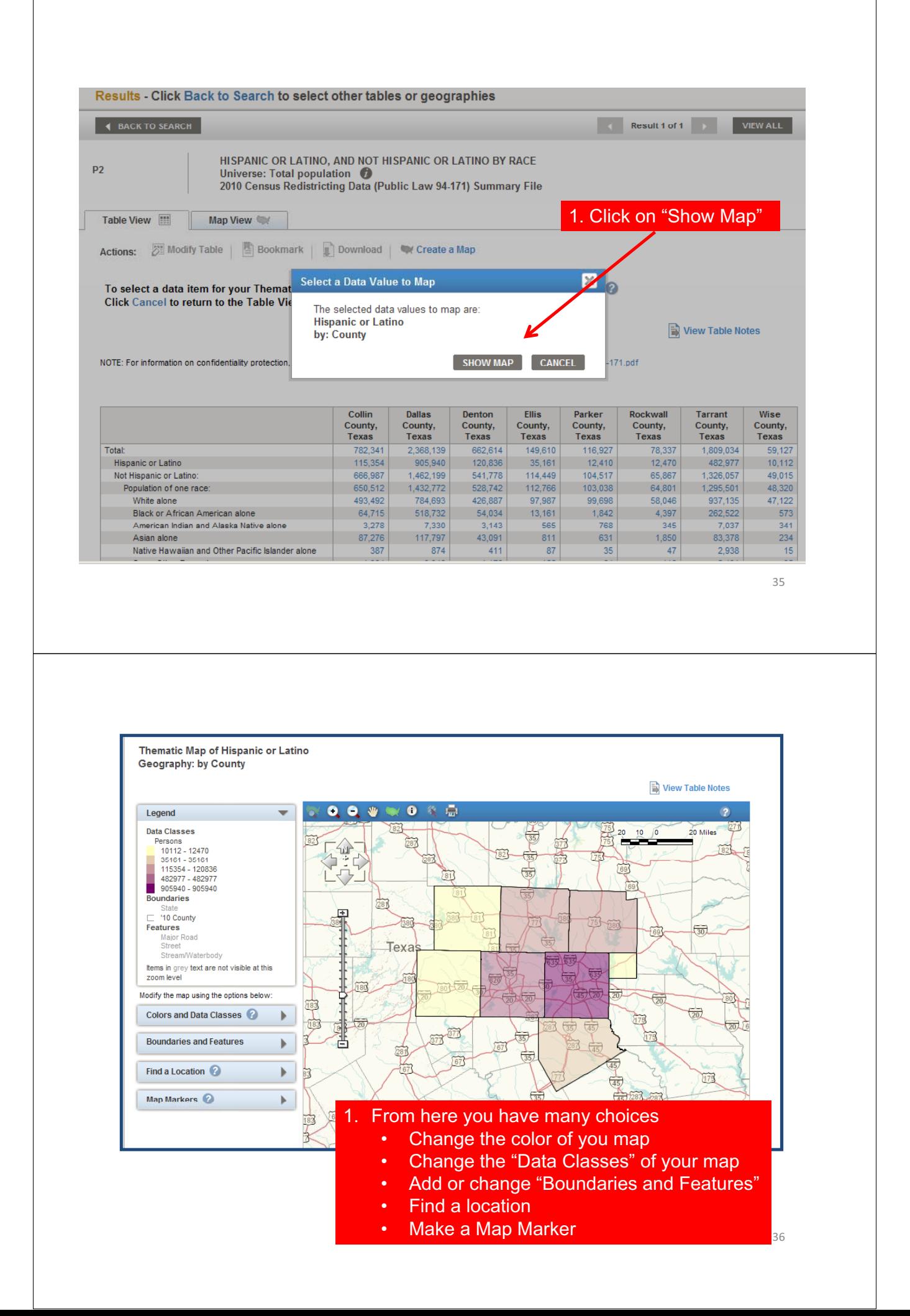

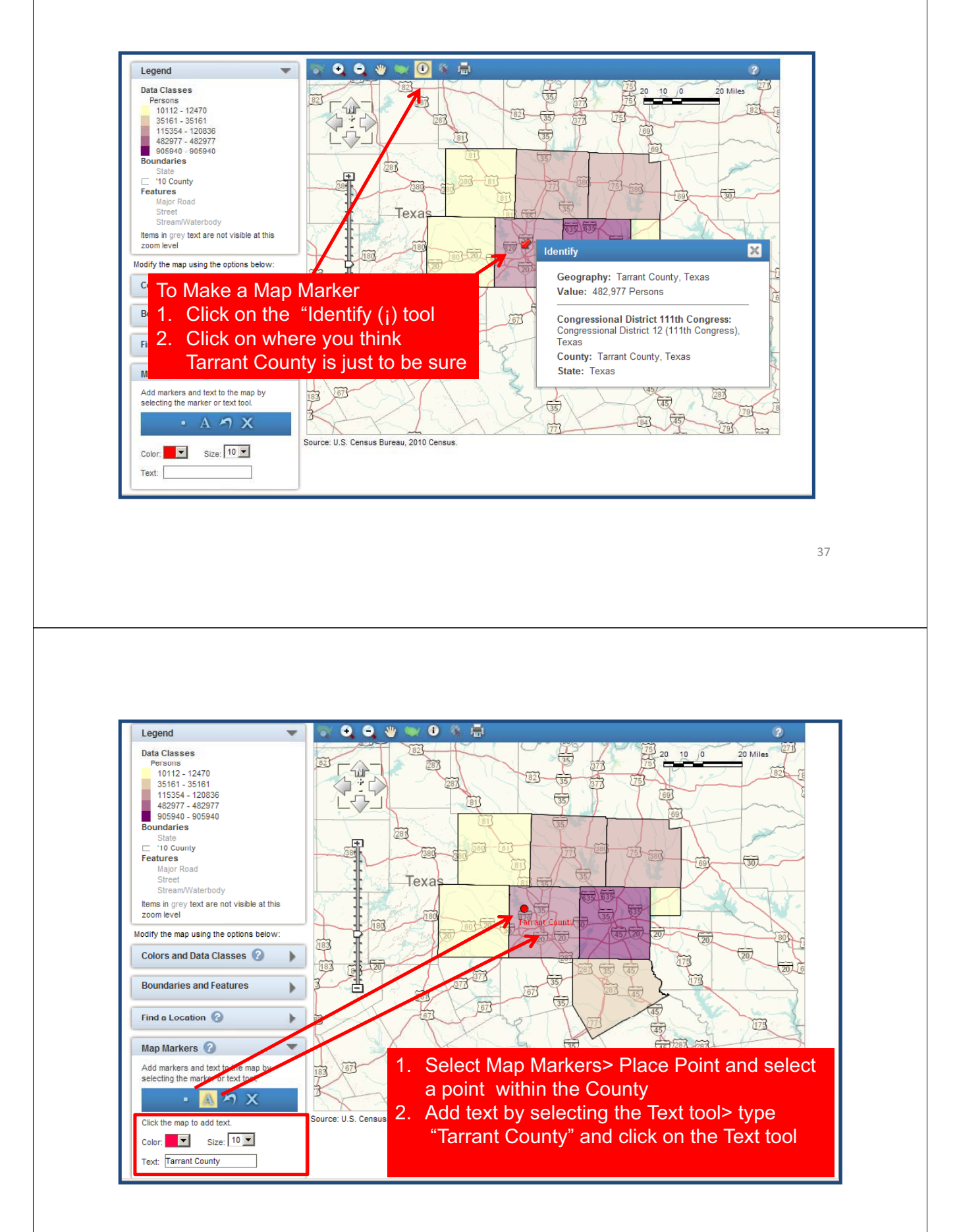

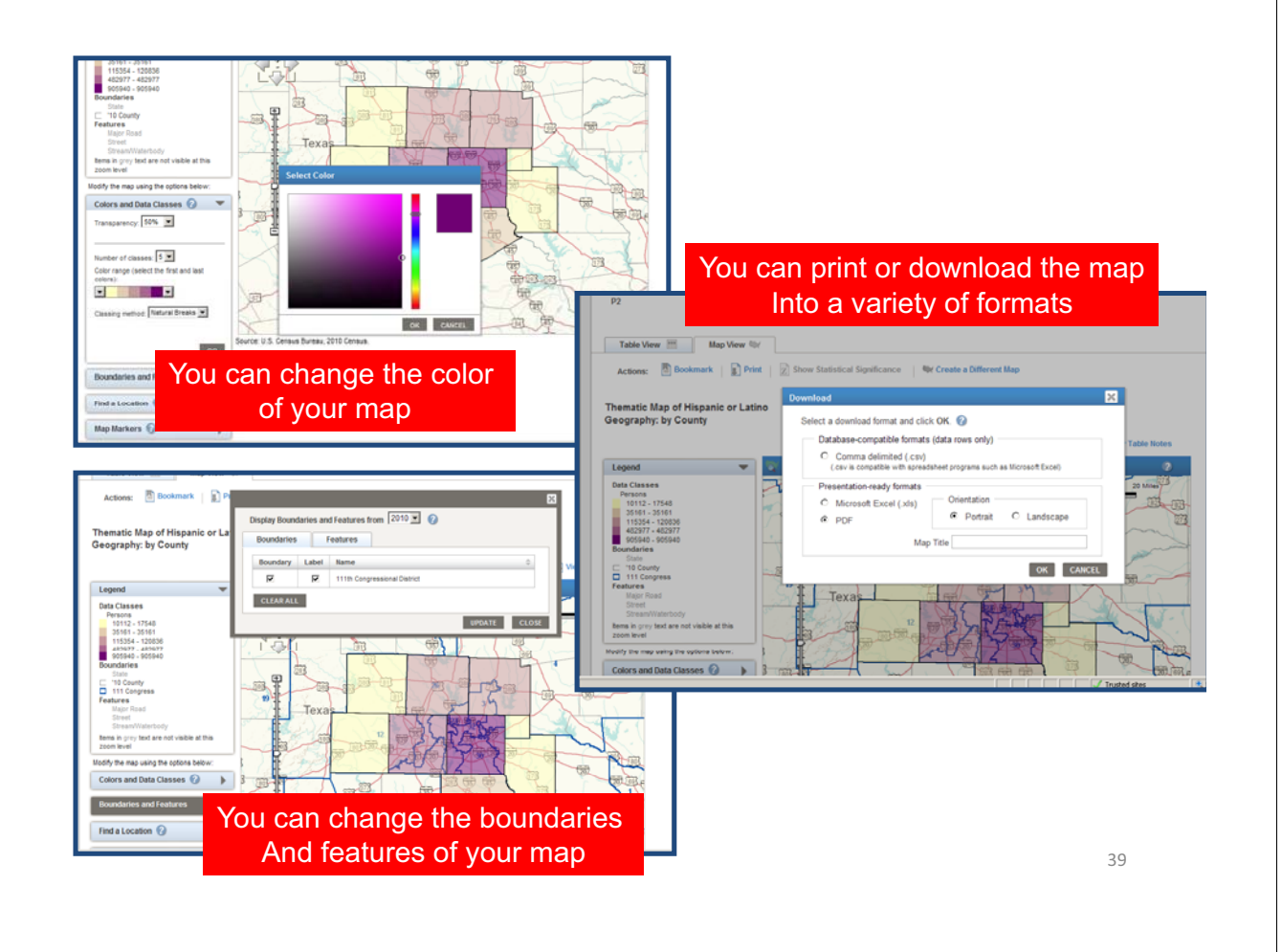

# **Thank You**

- This is just a small sample of what the new AFF2 can do ... features and functions are being added to the system daily!
- The current plan is for all the data currently on the Legacy AFF (original) to be transitioned over to AFF2 by September 2011.
- One final request ... We need your help in spreading the word to your family, friends, and co-workers to answer census surveys … they are just as important as the every 10 year census in bringing needed services to your community!

It's how America knows what America needs!  $\|$ 

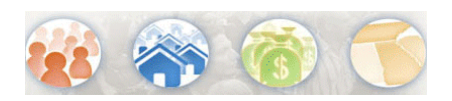

## **How do I look for a specific table number?**

### **Quick Start Search**

Using the **Quick Start** search option, enter the table number in the "topics" text box and click GO. If your table is available in the type-ahead overlay, you can select it.

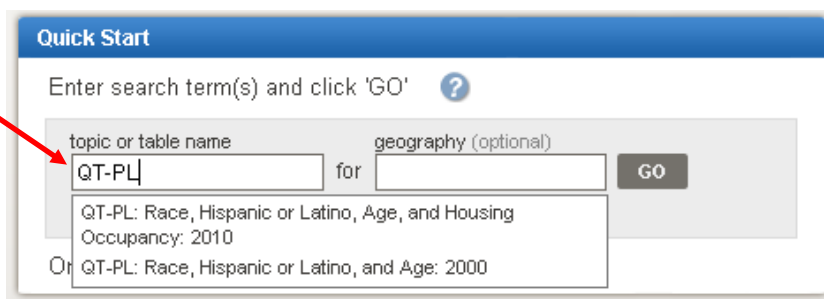

### **OR**

### **Search within Results for…**

Enter the table number in the "Search within Results for…" text box on the Search Results page.

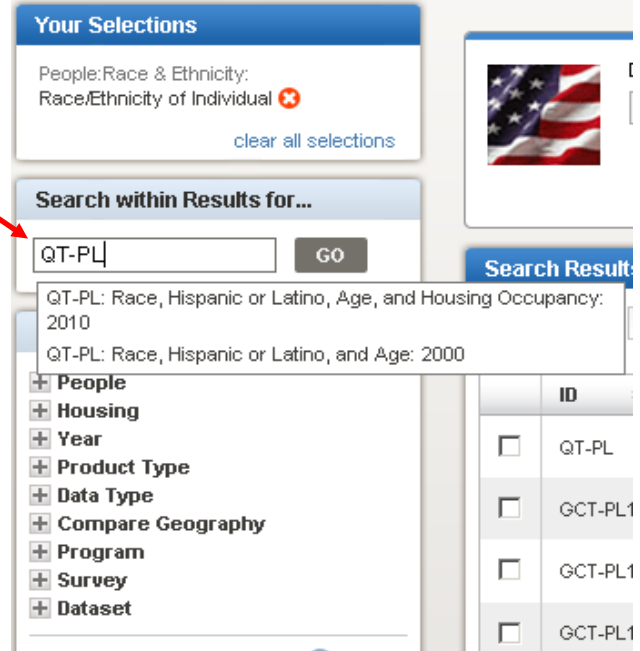

### **TIP:**

• Perform a "wild card" search for a table ID by entering a '\*' in your Quick Start or "Search within Results for…" text search. *Please note: the "wild card" character can only be used to search for table IDs*

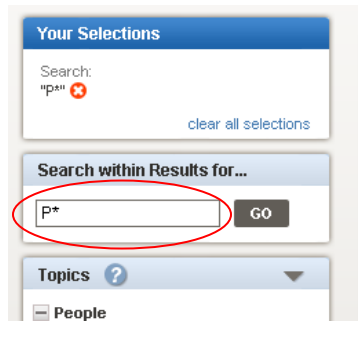

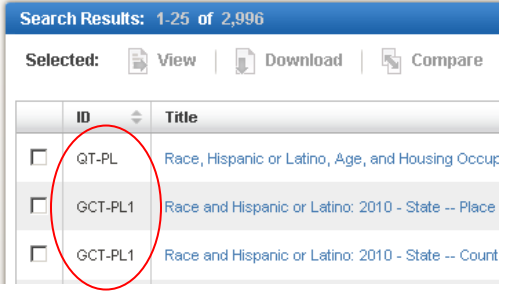

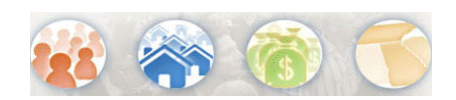

## **How do I narrow/filter my search results?**

Selected:

 $\Box$ 

 $\Box$ 

 $\Box$ 

 $\mathbf{I}$ 

OT-PL

GCT-PL2

GCT-PL2

GCT-PL2

### **Search within Results for…**

Once you have performed your initial search, use the "Search within Results for…" text search box to narrow your search results.

For example, an initial Quick Start search for "housing" produces 1,450 Search Results. You may/may not see what you are interested in at the top of your results or you may feel that you haven't gotten exactly what you were looking for. If so, you can continue to narrow your search by entering more search text into "Search within Results for…" textbox, such as "occupancy" for this example. Your Search Results will then be updated to include only those products that

contain a keyword match in the table headers or stubs. In this example, the number of Search Results were narrowed down to 83 products. You can also enter additional search text in the "Search within Results for…" textbox to narrow the Search results even further.

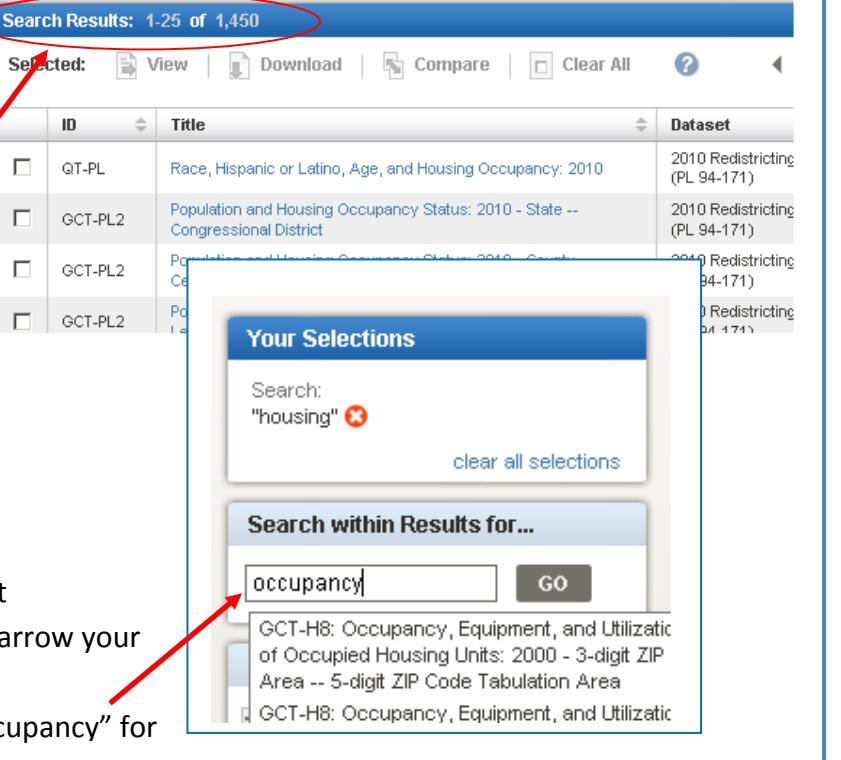

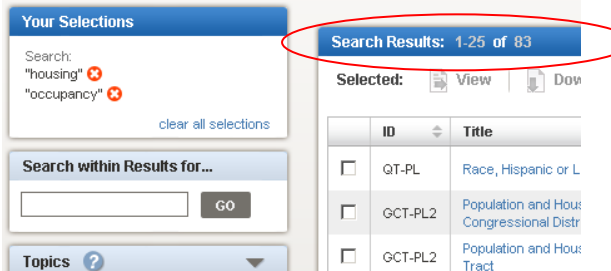

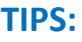

- Use the "Compare" and "identify" buttons to see a table shell and metadata about products so you can better decide which product(s) best meets your needs.
- Sort your Search Results by "ID," Title," or by "Dataset".
- Use the "per page" dropdown box to change the default view from 25 to 50 or 75 search results per page.

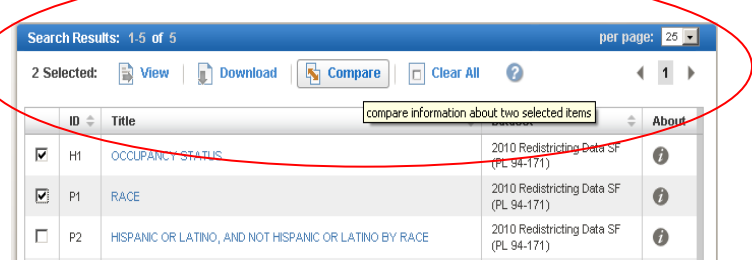

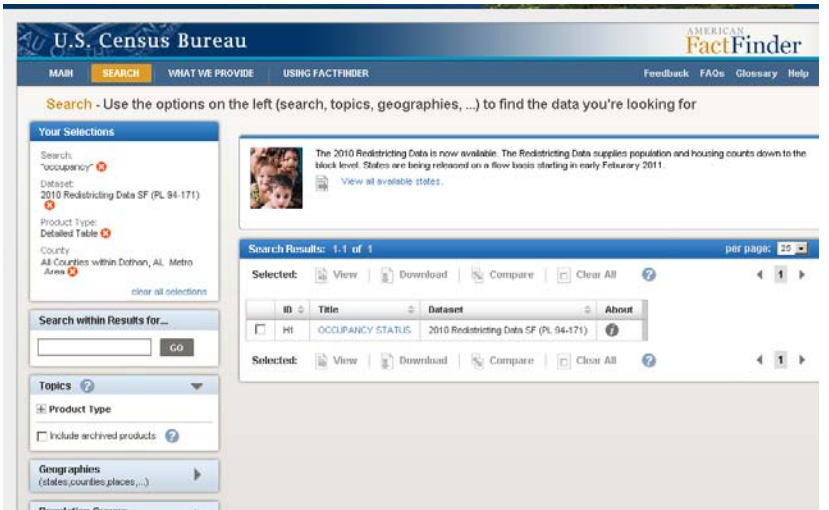

The example above shows Search Results that were narrowed down to just one item.

#### **Filtered Search Options**

If your Search Results are too broad or if you are searching for something specific, you can narrow them by making selections from the following:

- Topic
- Geography
- Population Group
- Industry Code

As you select additional items to include in "Your Selections," your Search Results will be updated and narrowed down further.

#### **TIPS:**

- Be sure to use the "clear all selections" option in "Your Selections" to start a new Search or you can remove selections one by one by clicking on the red "x." You can then continue to add/remove selections until your Search Results are as narrow or broad as you like.
- Content Spotlights are located just above your Search Results. These "Spotlights" offer a quick link to products that may meet your Search parameters.

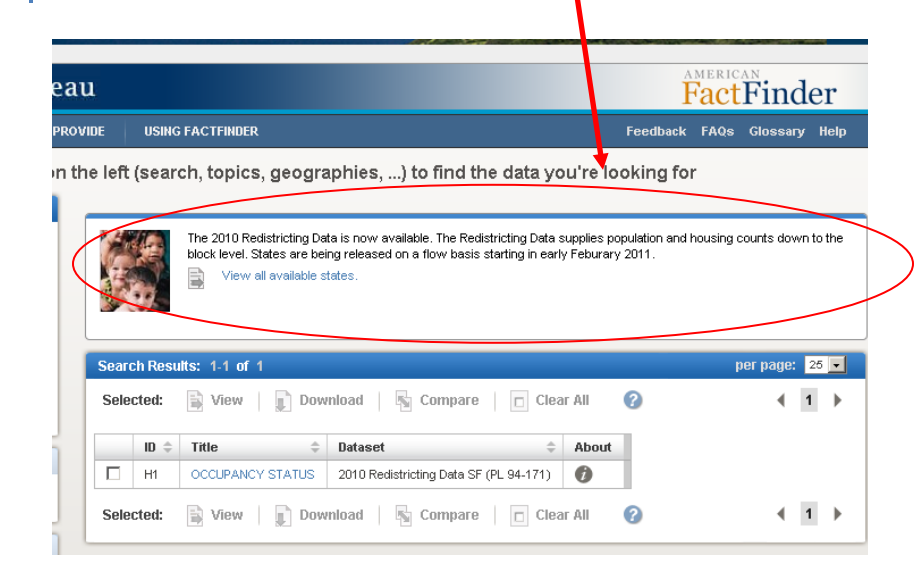

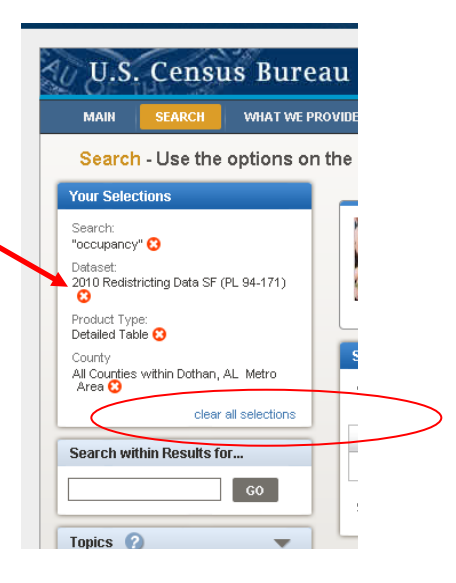

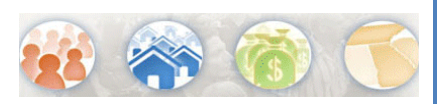

## **How do I find all Census Tracts in a County Subdivision?**

*The following example is based on finding All Census Tracts within Mahwah, New Jersey, which is located in Bergen County:* 

### **1. Select your dataset**

Due to the complexities of Census Data, the process of selecting all Tracts within a County Subdivision is Dataset dependent. For this example, click the 2010 Redistricting Summary File (PL 94-171) link under the Dataset filter for Topics.

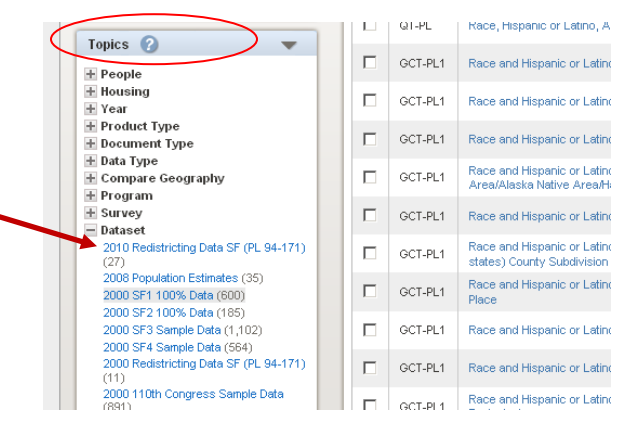

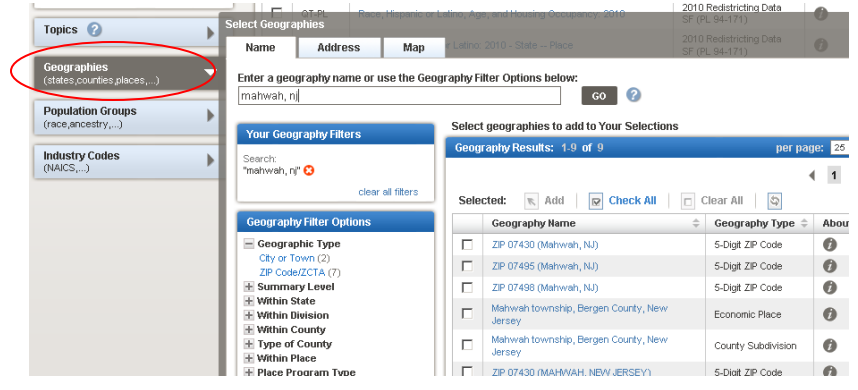

### **2. Select your Geography**

Click on Geographies from the Main or Search page. The Geographies search overlay opens and sits on top of your Search Results. Type "Mahwah, NJ" in the textbox located just under the Name tab and Click "GO." Mahwah, NJ is moved to Your Geography Filters and your Geography Results are narrowed to only include geographies with Mahwah, NJ in the name.

### **3. Change your index**

Next, select the "Show all summary levels" radio button found below the Geography Filter Options box. This expands the number of available geographies for you to search from to all available geographies in the system.

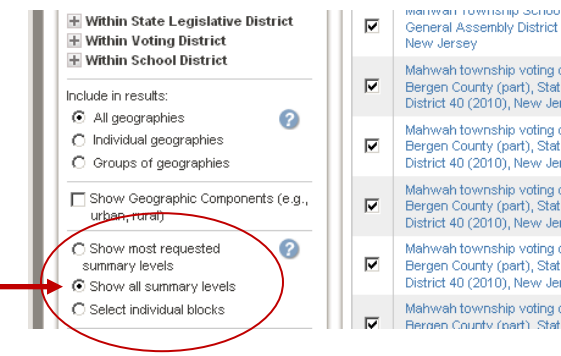

#### invvan ruwn General Assembly District

Mahwah township voting o Bergen County (part), Stat<br>District 40 (2010), New Jer

Bergen County (part), Stat District 40 (2010), New Jer

Bergen County (part), Stat<br>District 40 (2010), New Jer Mahwah township voting

District 40 (2010), New Je

Film Renaen County (part) St

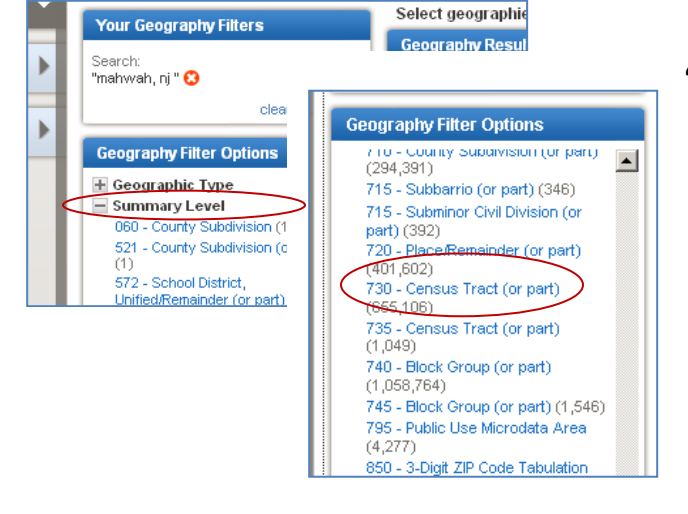

#### **4. Select Your Summary Level**

Now expand the Summary Level Filter in the Geography Filter Options and select 730 – Census Tract (or Part). Summary Level 730 is specific to the Redistricting Data Summary File. For all other Decennial Products, select 080 – Census Tract (or Part). Your Geography Search Results will now display all Census Tracts located in Mahwah, NJ.

#### "Your Selections"

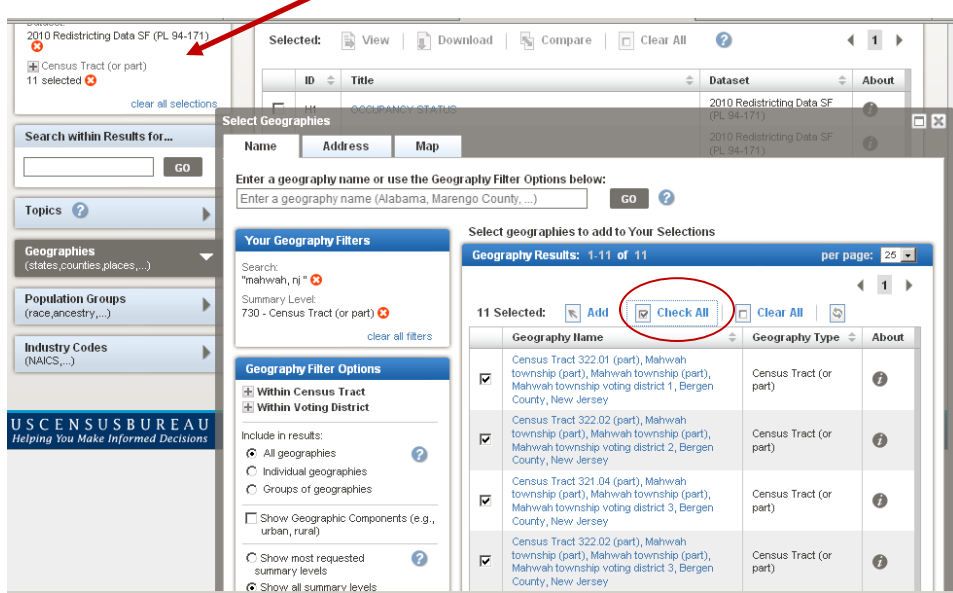

#### **5. Select your Geographies**

Select the Check All Button and then click "Add" to add the Census Tracts to "Your Selections". For larger county subdivisions, you may have to change the results per page or make selections from several pages. Once all of the tracts have been added you can now close the Geography Search and either view tables or further refine your search.

#### **TIPS:**

- Currently, a group geography for "All Census Tracts within a County Subdivision" does not exist. It will be added in the near future.
- The process to find "All Census Tracts within a Place" is the same for 2010 PL 94-171 Data. For all other Products, use Summary Level 158. For more information, see FAQ # 8841.

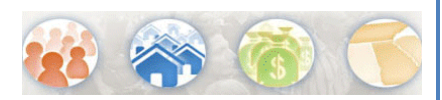

## **How do I find Block Level Data?**

*The NEW American FactFinder allows you to search for block level data for a specific geography by: 1) Groups of blocks (i.e. All Blocks in a County) OR 2) Individual blocks. The following example is based on searching for data on the Voting Age Population for all blocks in Charles County, MD (a group of blocks) and Blocks 1000 – 1021 in California, MD (individual blocks). California, MD is located in St. Mary's County.* 

### *Searching for Groups of Blocks*

### **1. Select your dataset**

For this example, click the 2010 Redistricting Summary File (PL 94-171) link under the Dataset filter for Topics. Selecting a dataset will limit the display of available geographies to only those associated with that dataset.

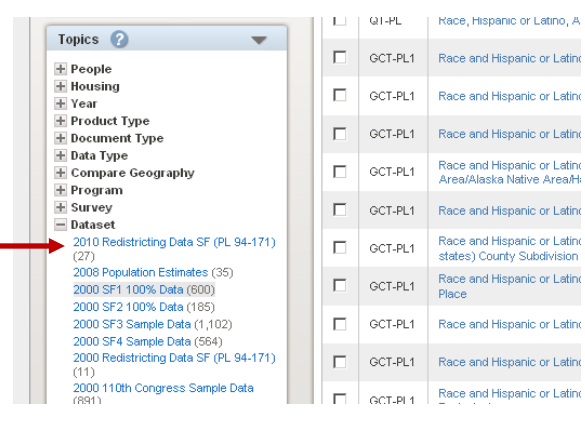

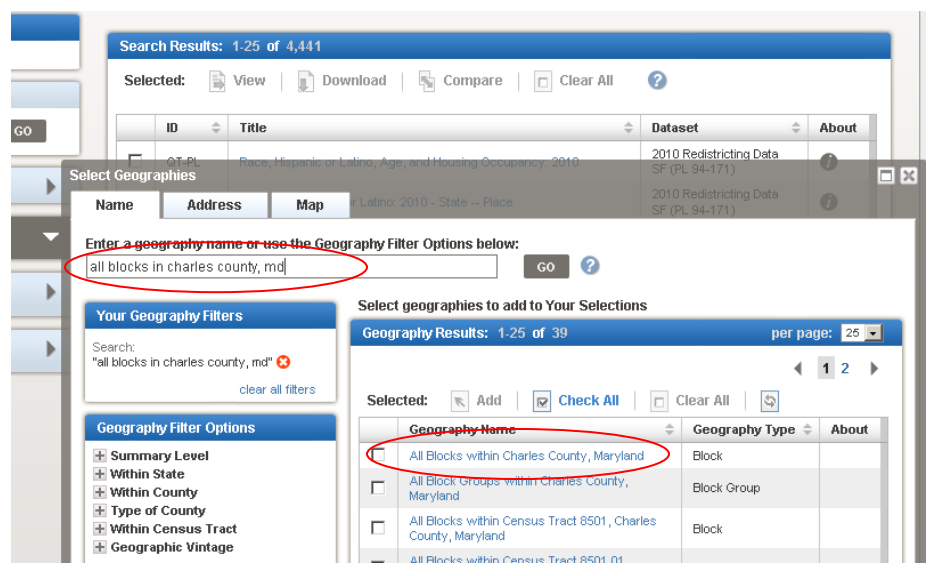

### **2. Select your Geography**

Click on Geographies from the Main or Search page. The Geographies search overlay opens and sits on top of your Search Results. Type "all Blocks in Charles County, MD" in the textbox located just under the Name tab and Click "GO." Your Geography Results are narrowed to only include geographies with Charles County, MD in the name. Next, click on the hyperlinked Geography Name for, "All Blocks within Charles County, MD," located in your Geography Results.

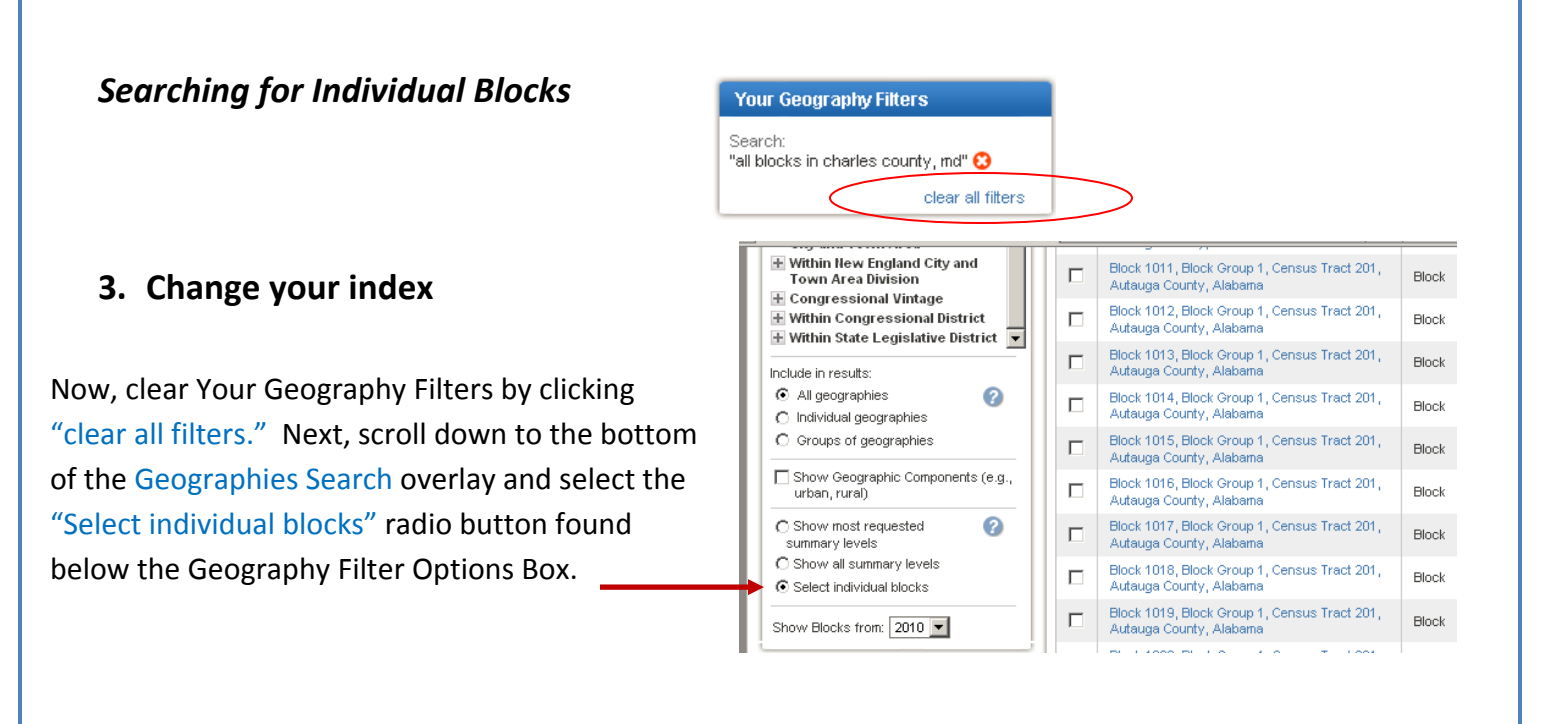

Block 1003, Block Group 1, Census Tract<br>6758.02, St. Mary's County, Maryland

Block 1005, Block Group 1, Census Tract

 $\sqcap$ 

+ Within Congressional District

+ Within State Legislative District

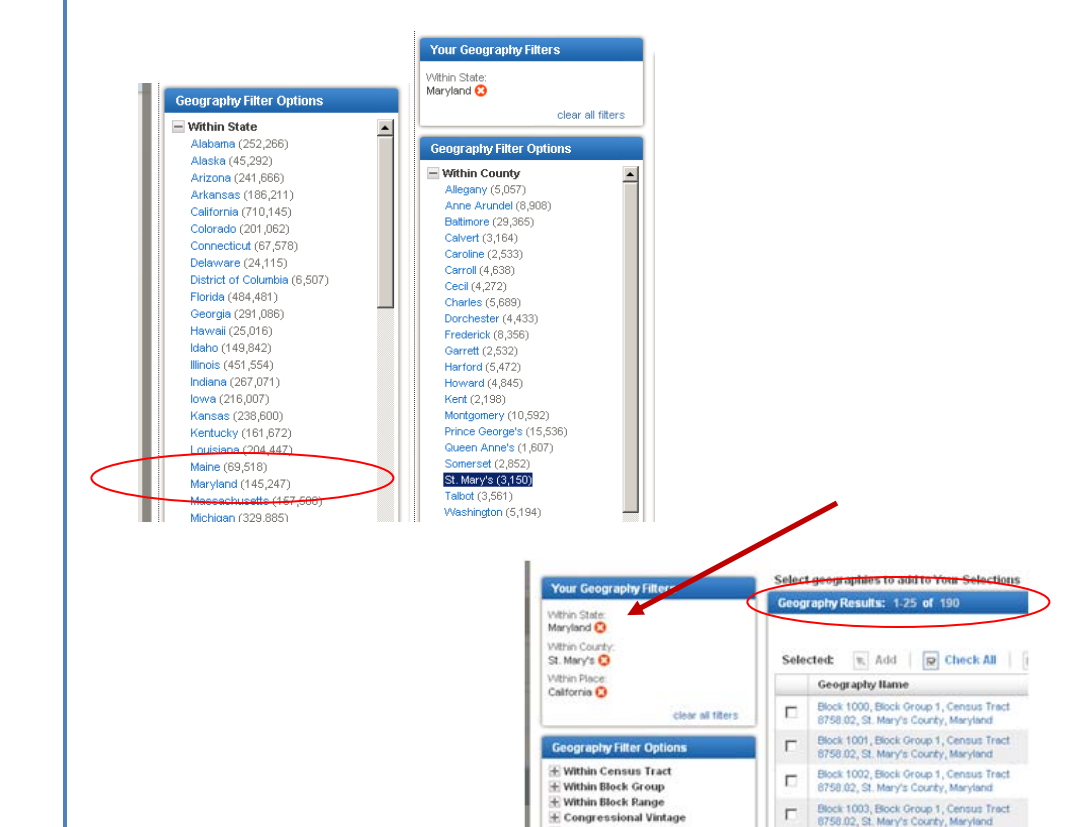

### **4. Narrow Your Search**

Using the Geography Filter Options, Expand Within State and select "Maryland". Next, expand Within County and select "St Mary's." Afterwards, expand Within Place and select California. Your Geography Results will be limited to all blocks located in California, MD. There are 190 blocks in California, MD

### **5. Add Your Blocks**

Click the Check All button. Then, deselect the 4 blocks that are not in the requested range of 1000 – 1021. Next, click "Add" to add these blocks to "Your Selections". Your Selections should now contain: 2010 Redistricting Summary File (PL94 – 171), and 22 Blocks. You can now close the Geographies Search overlay.

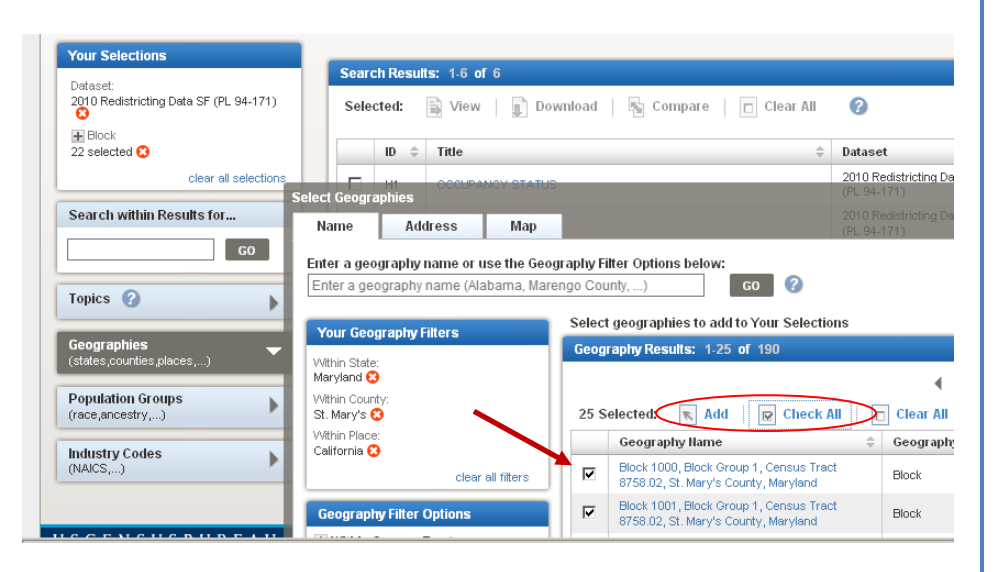

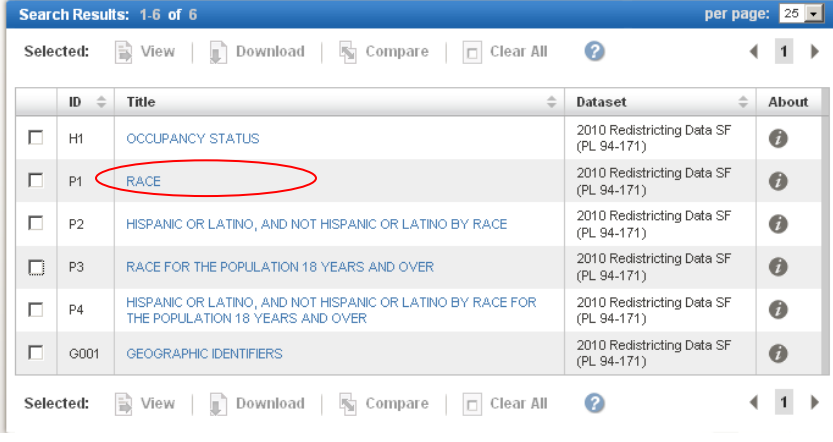

### **6. Select Your Table**

Your Search Results include the 6 tables from the 2010 Redistricting Data Summary File for the 22 blocks you selected. You will find table P3: Race for the Population over 18 in your Search Results. Click the hyperlinked Title to view the table.